# ◎2-1-1. データ入力、締め切り時間、処理単位・制御

### データ入力、受付に係わる手続き

#### [\(1\)データ入力、締め切り時間](#page-2-0)

データ作成、送信方法から受付の締め切り時 間、データ登録までの一連の流れについて、記 載しています。

[\(2\)データ処理の単位と制御](#page-30-0)

データ処理の流れ(ワークフロー)、データ作成 単位と受付の関係について、記載しています。

### 関 連 画 面・デ ー タ フ ァ イ ル・メ ー ル

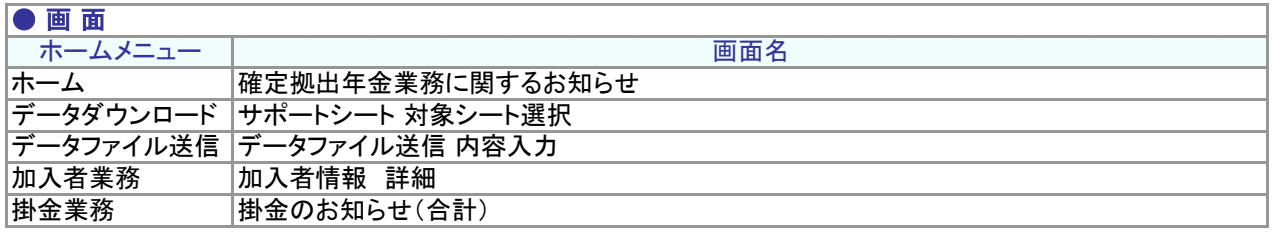

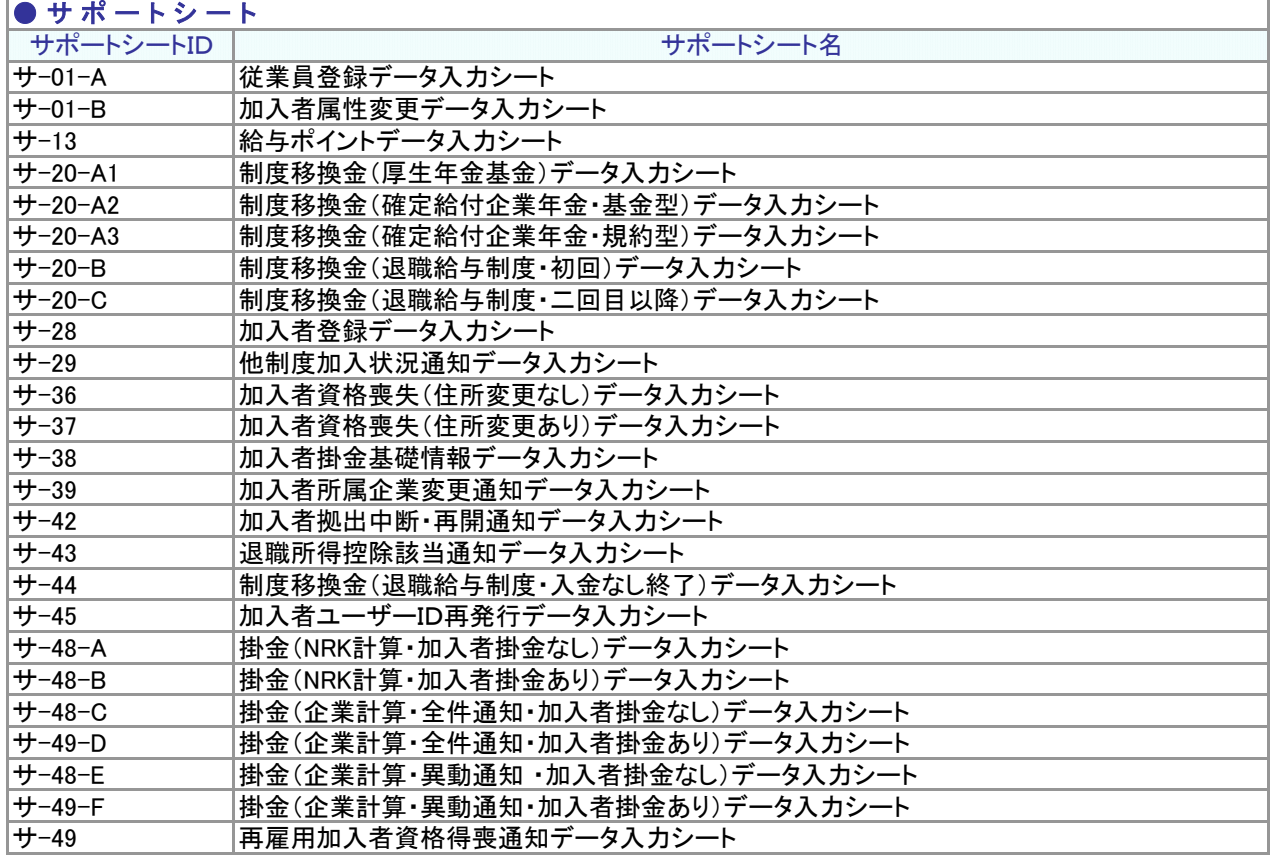

### 関連画面・データファイル・メール

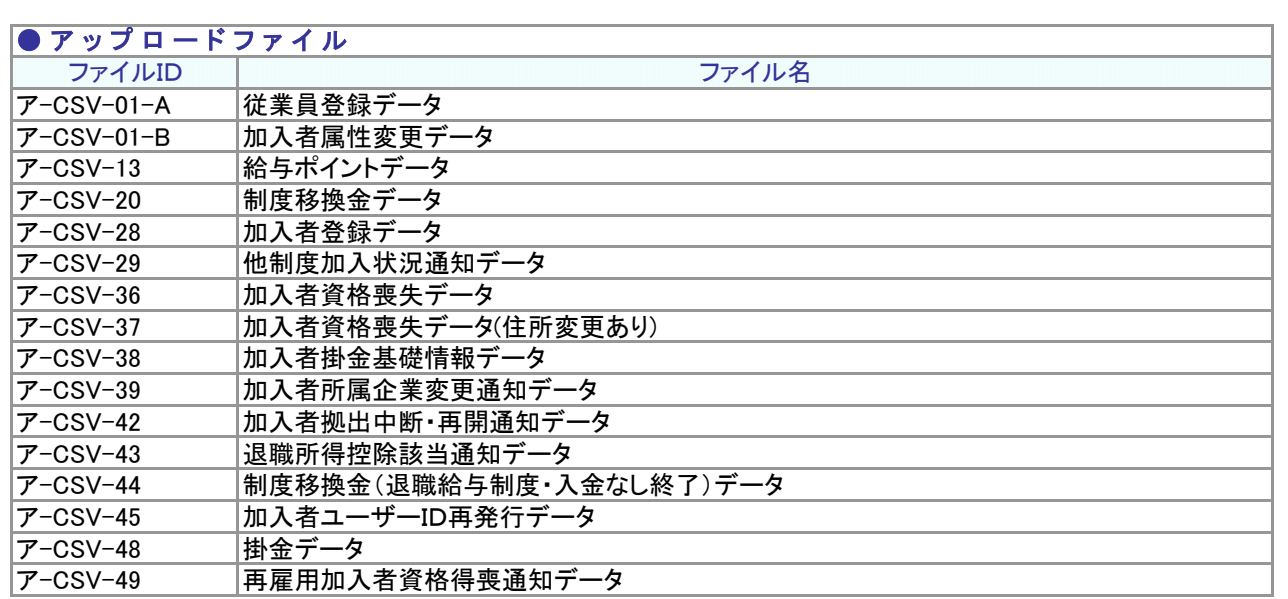

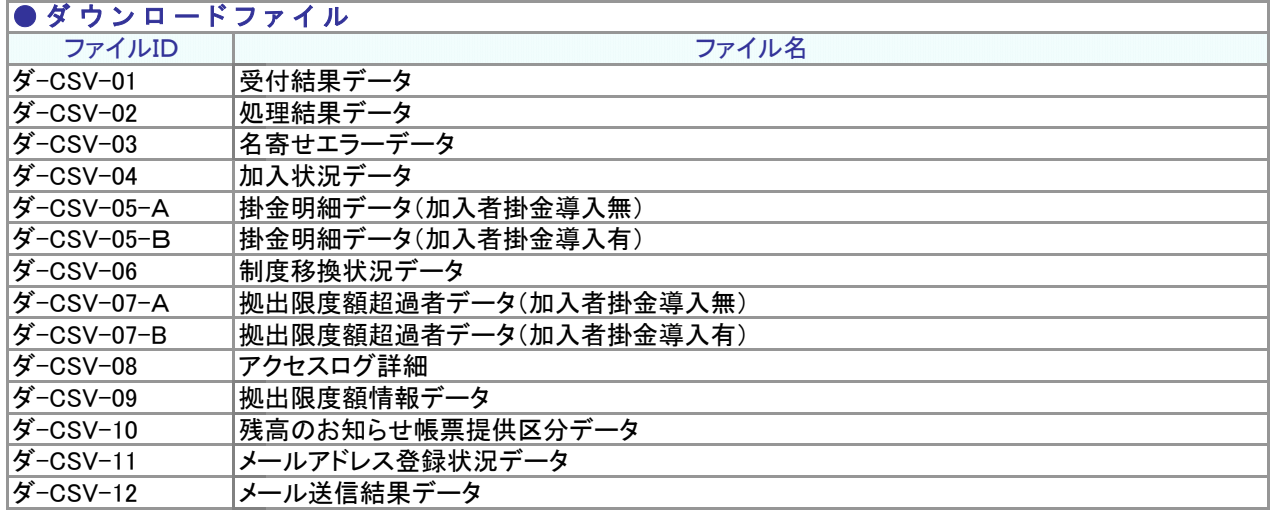

### ● メ ー ル

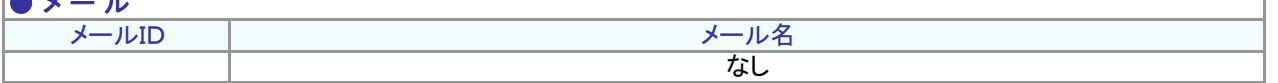

関 連 用 語

#### ◆ エラー(送信可)

NRKシステム(ホスト)のデータと不整合がある、もしくは不整合を発生させる可能性があることを注意喚起して おります(ワーニング)。エラー(送信可)のみの場合、NRKシステム(ホスト)へ送信可能です。

(1)データ入力、締め切り時間

<span id="page-2-0"></span>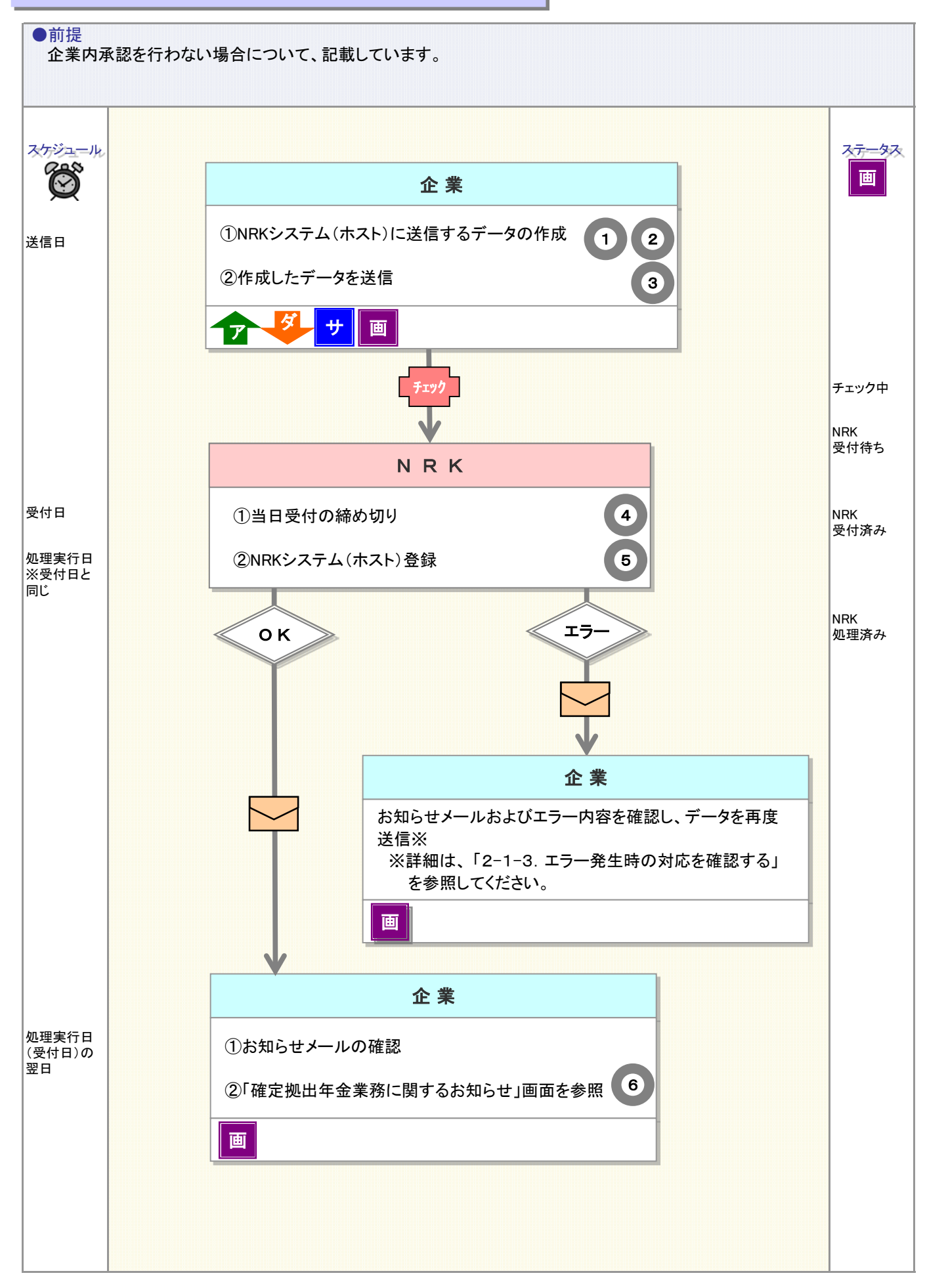

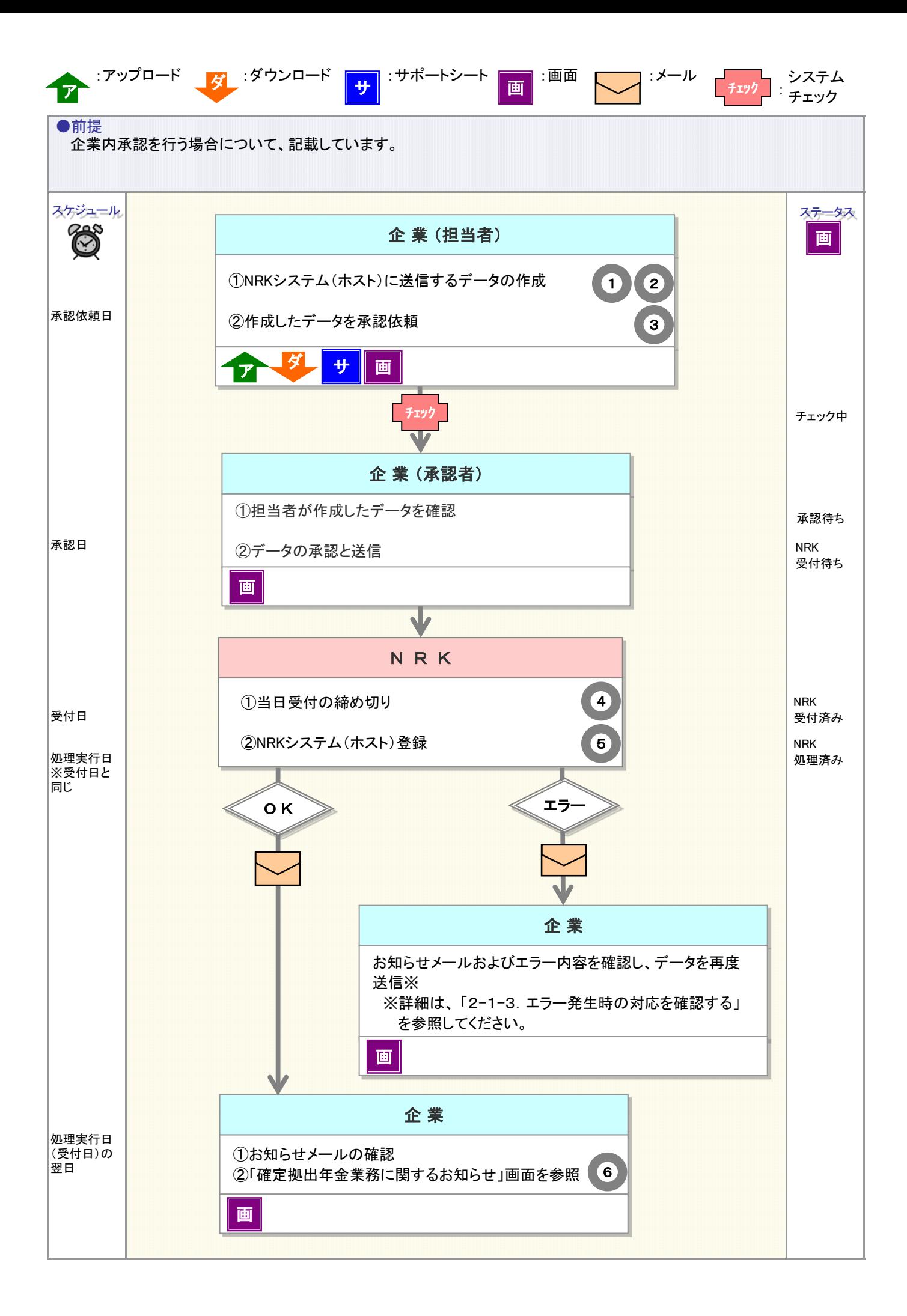

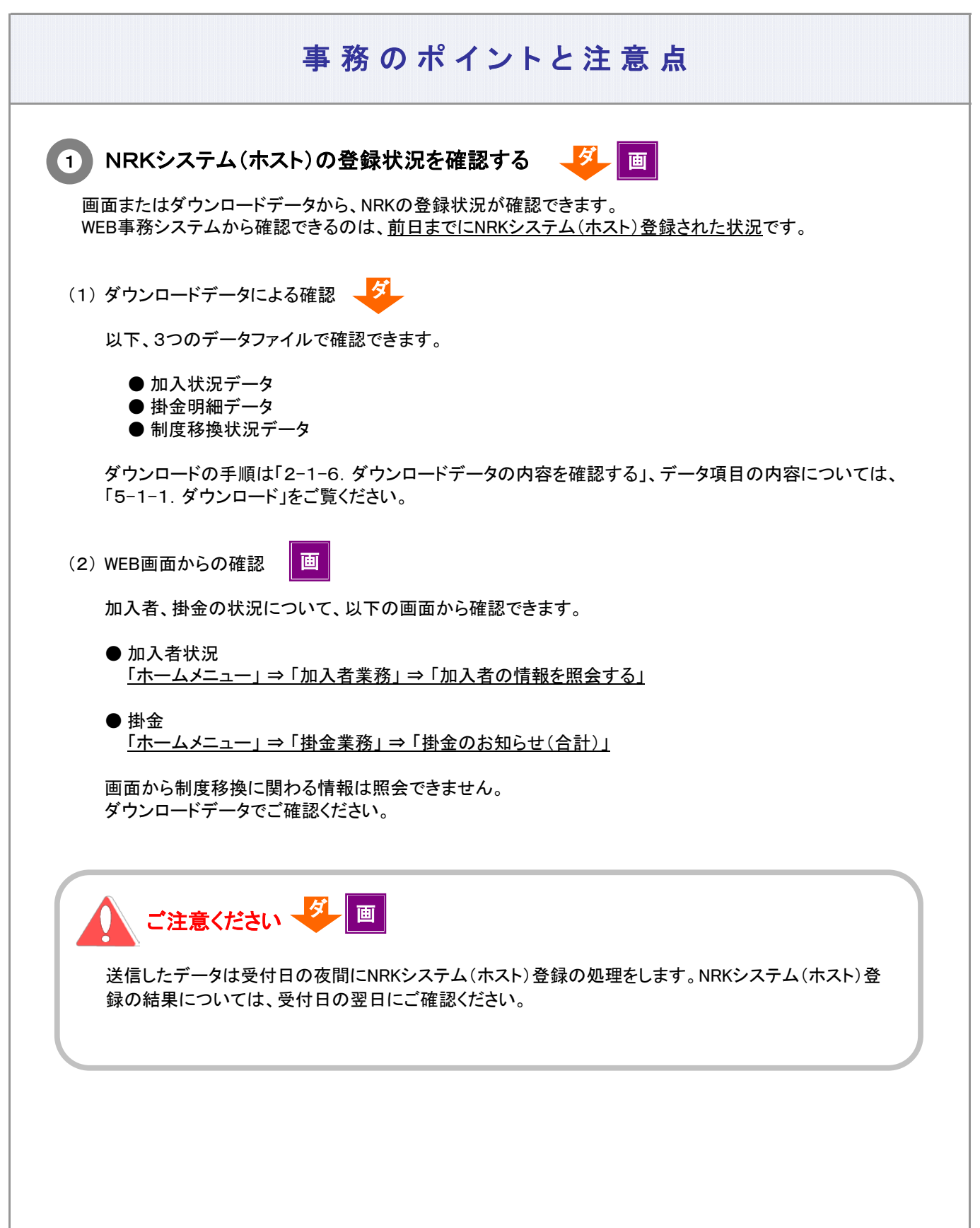

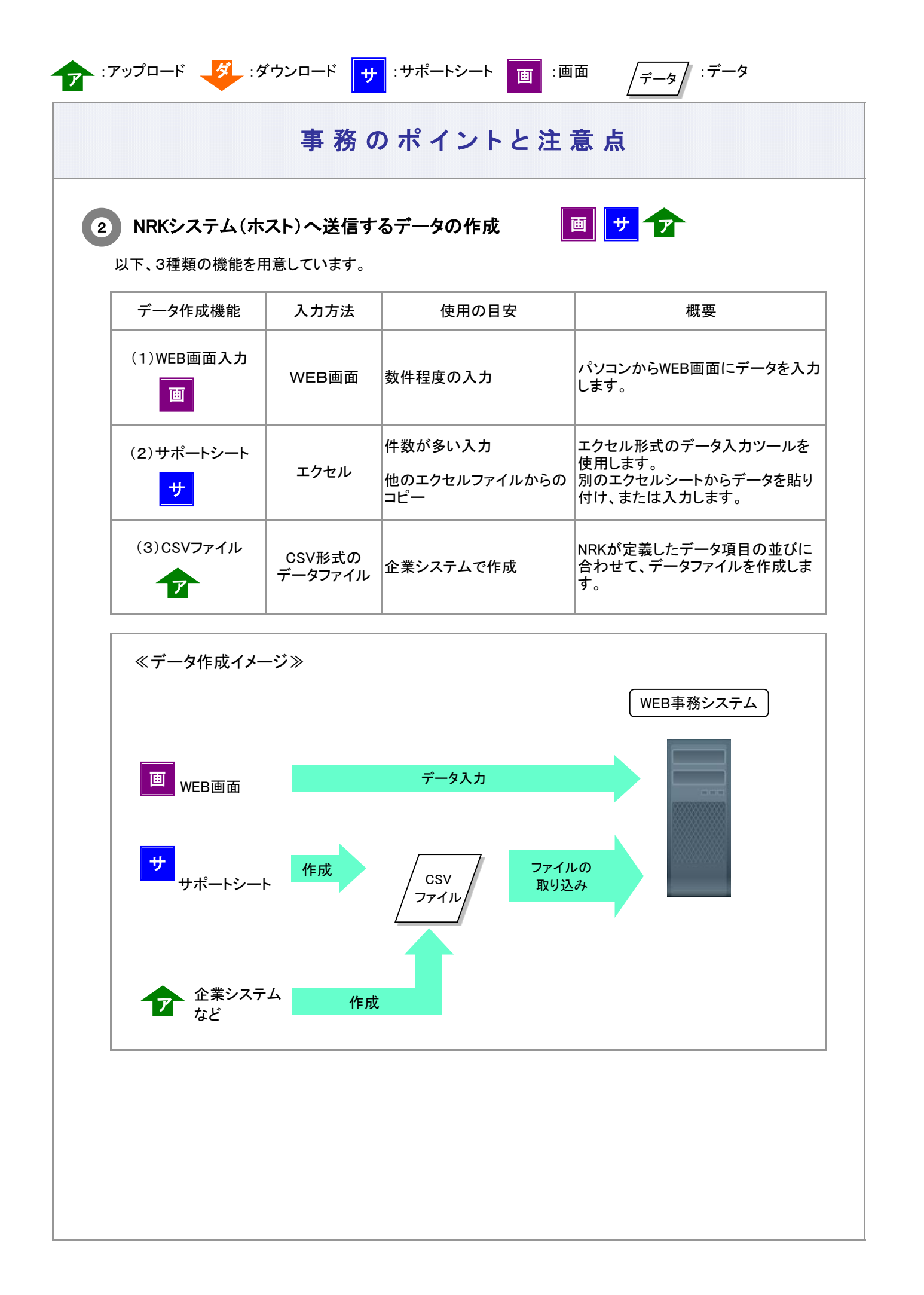

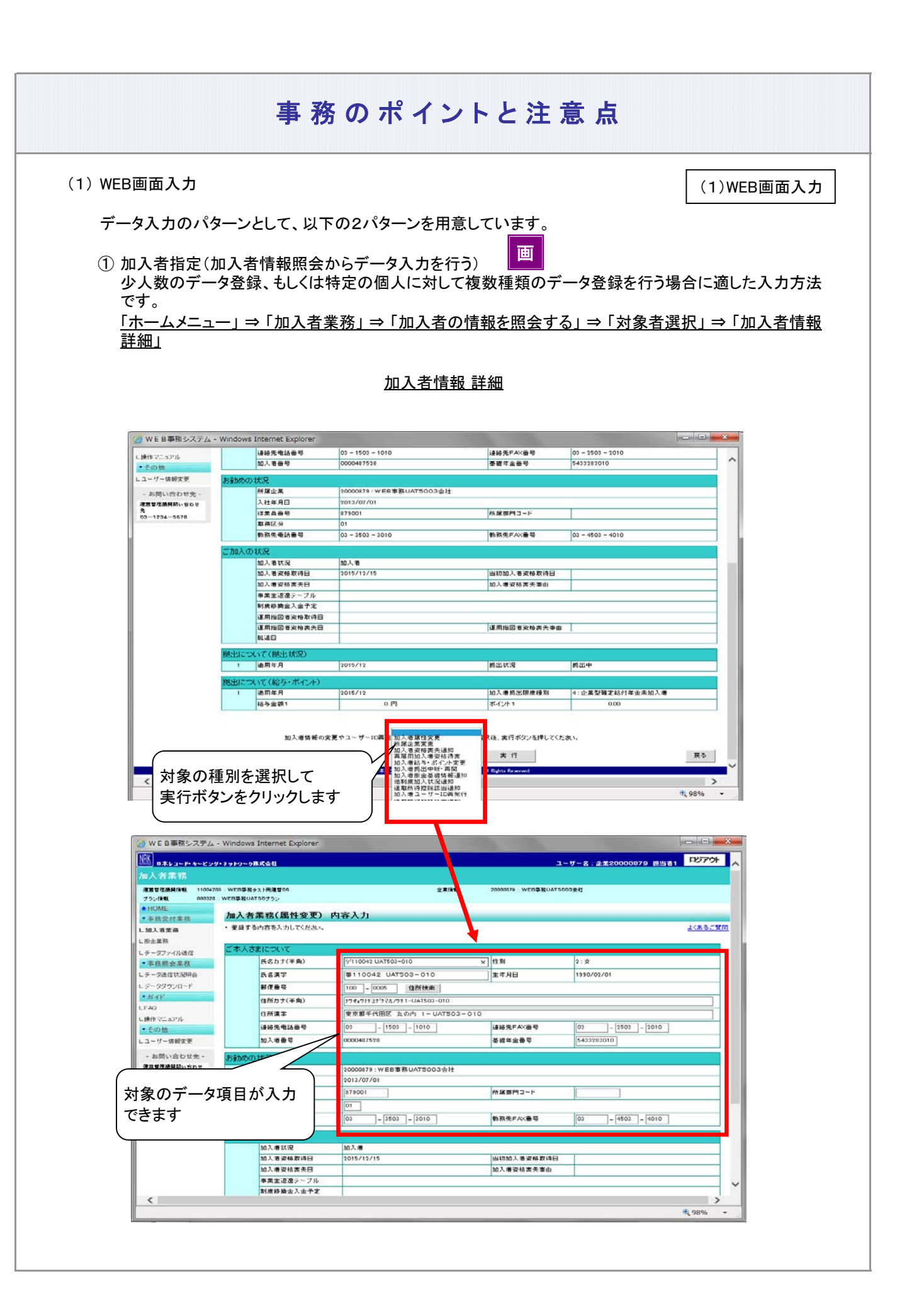

#### 2-1-1(1)データ入力・締め切り時間-5

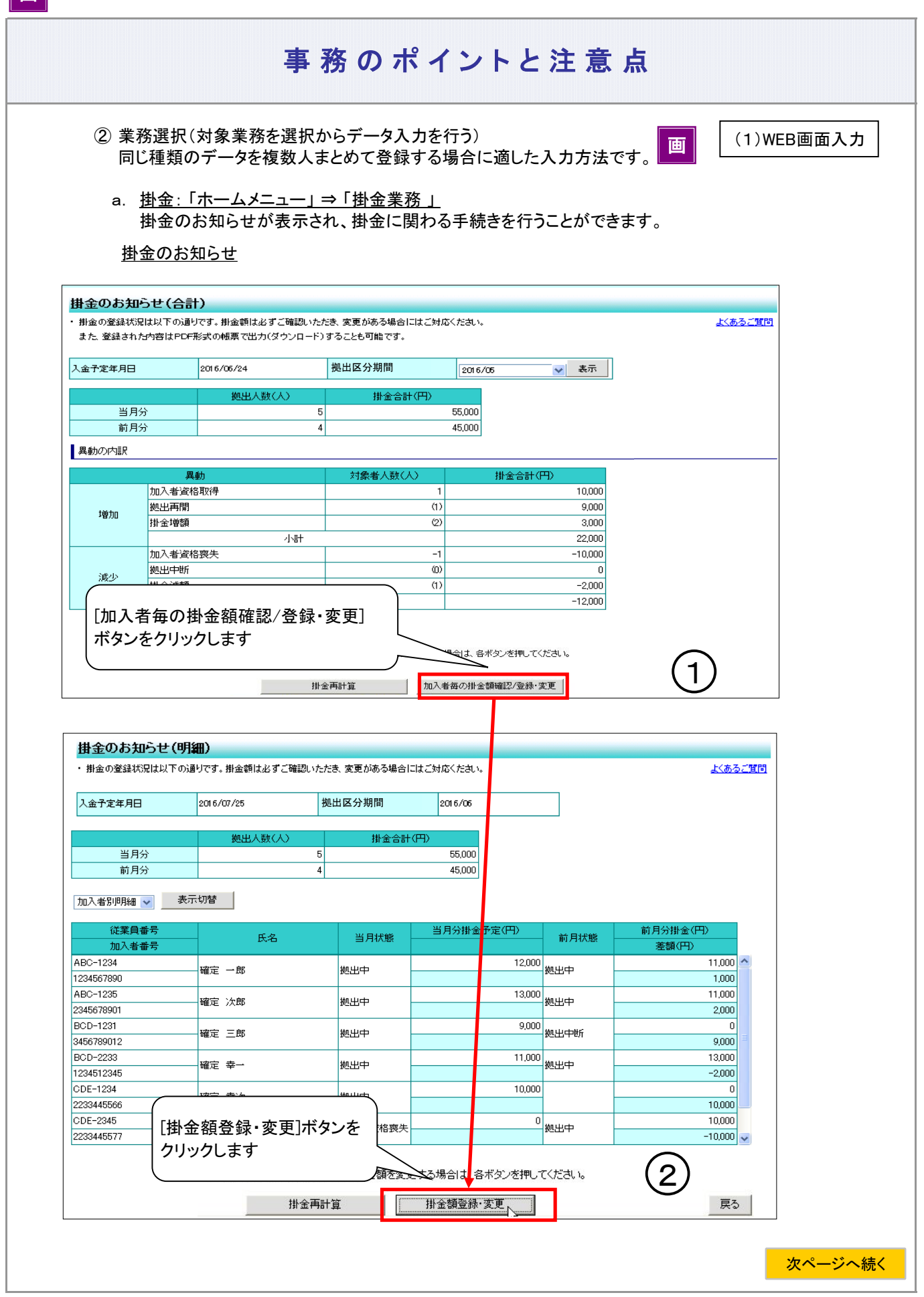

画 :画面

#### 事務のポイントと注意点 前ページからの続き ● W E B事務システム - Windows Internet Explorer  $\overline{\phantom{a}}$   $\overline{\phantom{a}}$ -<br>ユーザー名:ユーザーID管理DB企業担当010 <mark>ログアウト</mark> │NRK│<br>│NRK│ B本レコード・キーピング・ネットワーク株式会社 掛金業務 -<br>運営管理機関情報 - 11004281 : WEB事務テスト用運管変更01 企業搭備 20000806: WEB事務WJ1305余社 ブラン催報 000312: WEB事業WJ13サラッ **A HOME** 掛金(登録·変更) 対象者 ▼事務受付業務 ・対象者を選択してください。 対象者を検索します 3山加入岩堂務 また、検索条件を指定して対象者を L 掛金業務 L データファイル送信 検索条件指定 ▼事務照会業務 神索対象 ● 掛金のお知らせ(異動者別明細)対象者 —<br>◯ 掛金のお知らせ(加入者別明細)対象者 ○ 全加入者 ■ ギーク選作状況昭会 加入者番号 加入者状況 L データダウンロード  $\overline{\phantom{a}}$   $\sim$   $\overline{\phantom{a}}$  $\overline{\mathsf{v}}$ ▼管理業務 氏名カナ(半角) 氏名漢字 当月状態 ⊽ L承認 表示 ・ガイ LEAQ. □操作マニュアル 全て<br><sub>選択</sub> ⊠ 従業員番号 加入者番号 氏名カナ 氏名漢字 加入者状況 当月状態 ▼その他 806001 0000429344 9º110042 WJ135-010 事110042 WJ135-010 加入者  $\blacktriangledown$ Lユーザー情報変更  $\lambda$  $\overline{\blacktriangledown}$ 806002 0000429443 9/110042 WJ135-020 \$110042 WJ135-020 加入者 - お問い合わせ先 - $\blacktriangledown$ 806003 0000429542 9º110042 WJ135-030 事110042 WJ135-030 加入者 WEB事務WJ1305会社<br>WEB事務間い合わせ意口<br>03-444-805 806004 0000429641 9º110042 WJ135-040 事110042 WJ135-040 加入者  $\overline{\mathbf{v}}$  $\blacktriangledown$ 806005 0000429740 9°110042 WJ135-050 事110042 WJ135-050 加入者  $\blacktriangledown$ 806006 0000429849 y<sup>4</sup>110042 WJ135-060 事110042 WJ135-060 加入者 y<sup>1</sup>10042 WJ135-070  $\blacktriangledown$ 806007 0000429948 事110042 WJ135-070 加入者 掛金の入力画面に進みますか? はい -<br>Copyright© 2014 日本レコード・キーピング・ネットワーク株式会社 All Rights Reserved ⊕ 98%  $\overline{\phantom{a}}$

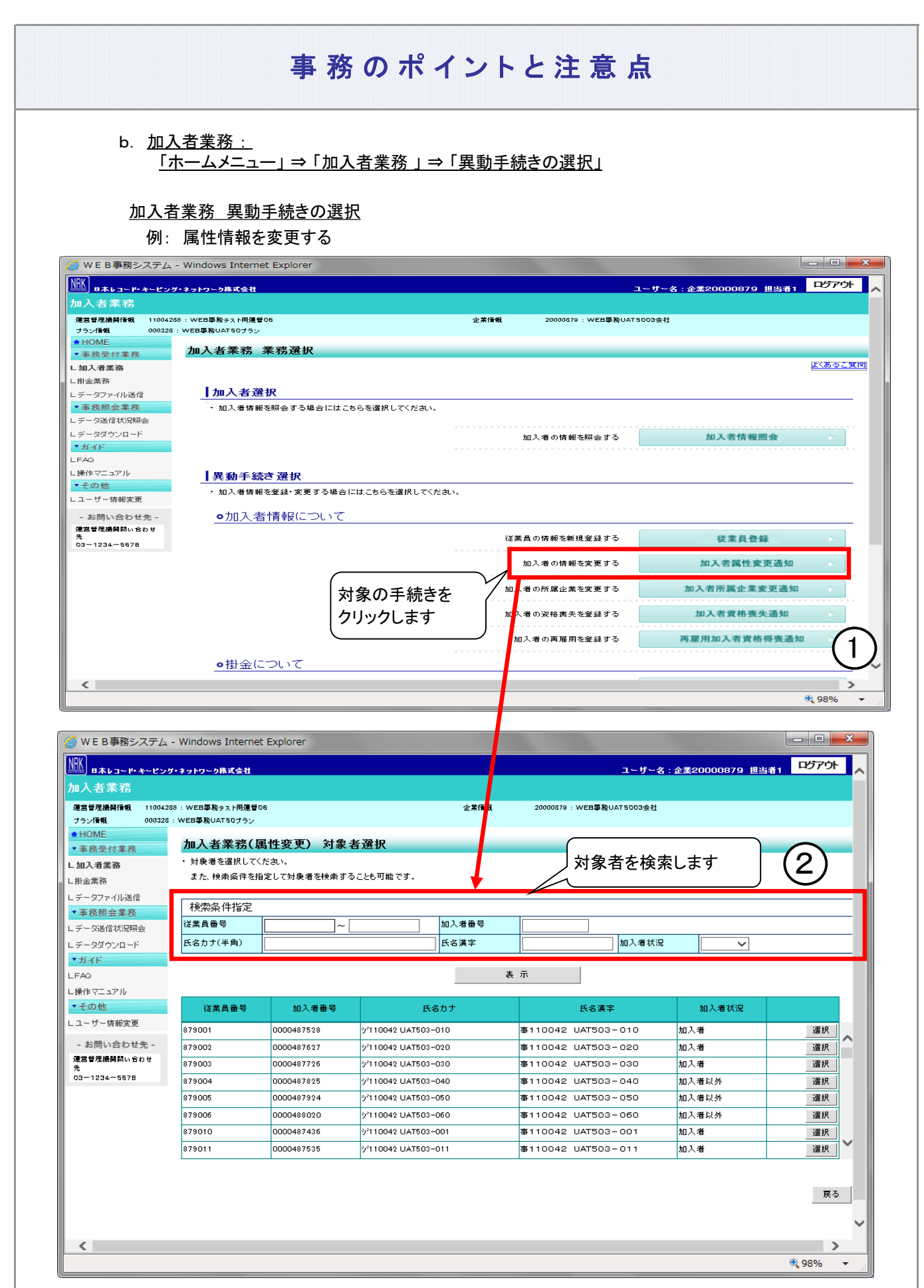

#### 2-1-1(1)データ入力・締め切り時間-8

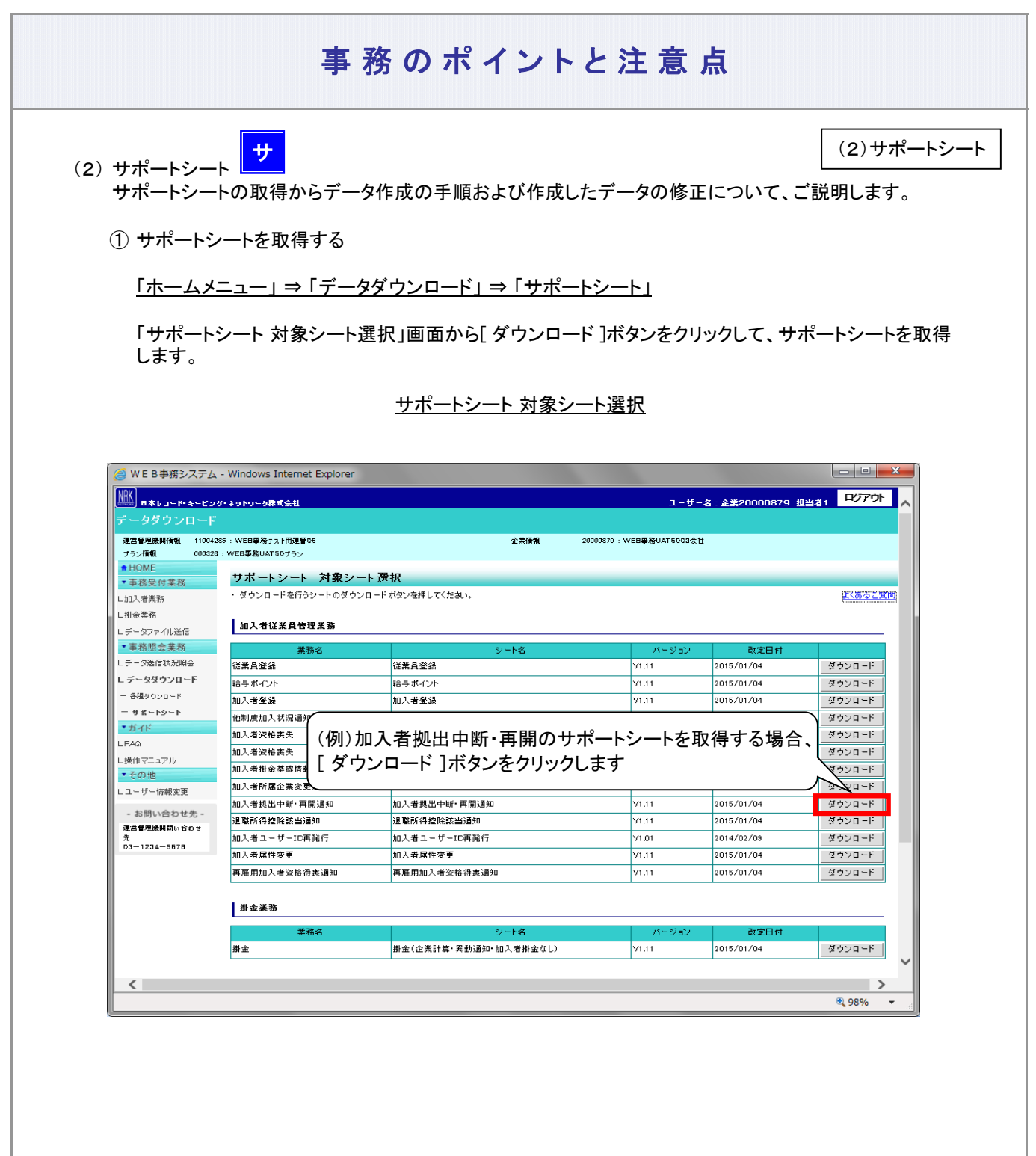

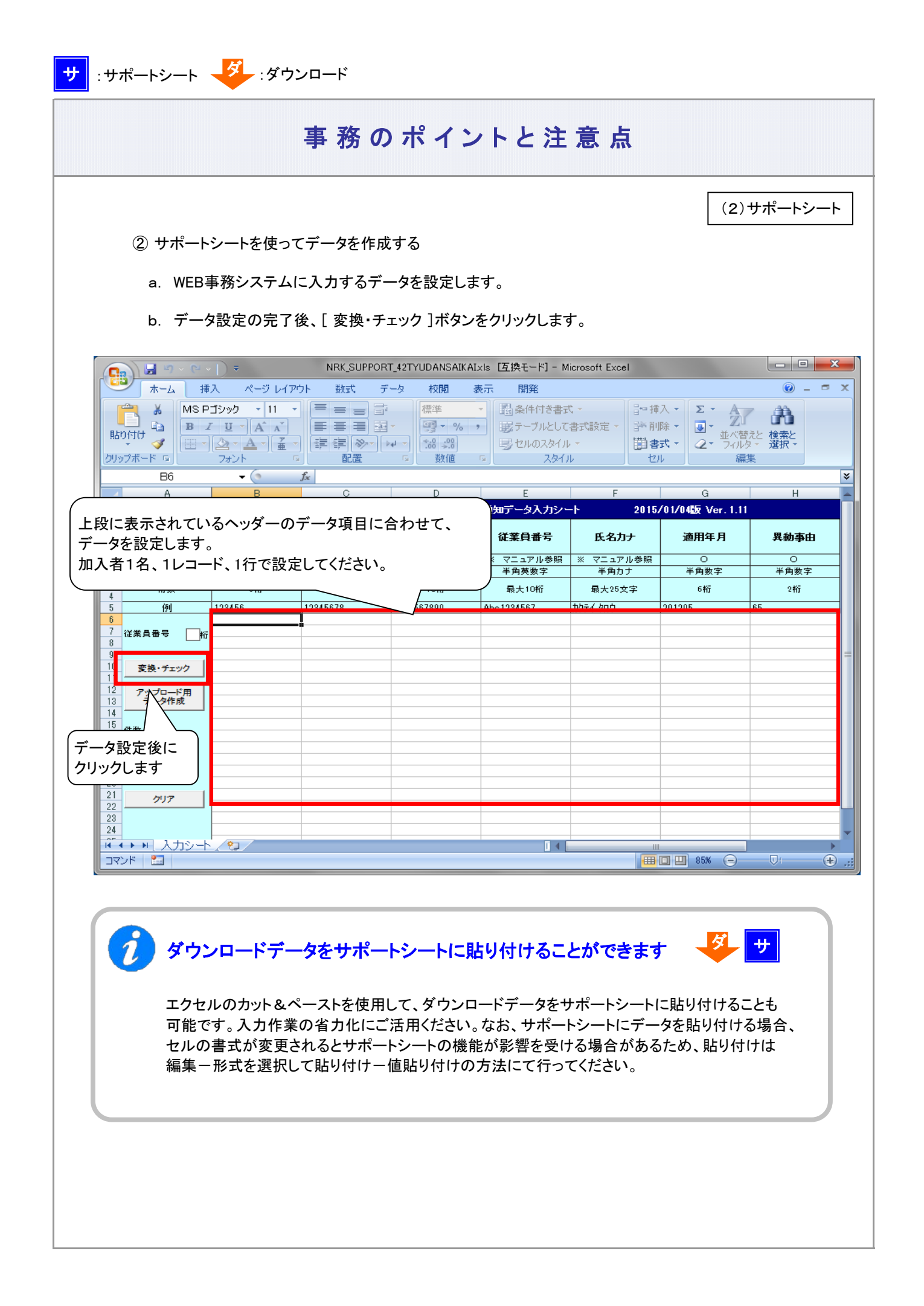

(2)サポートシート

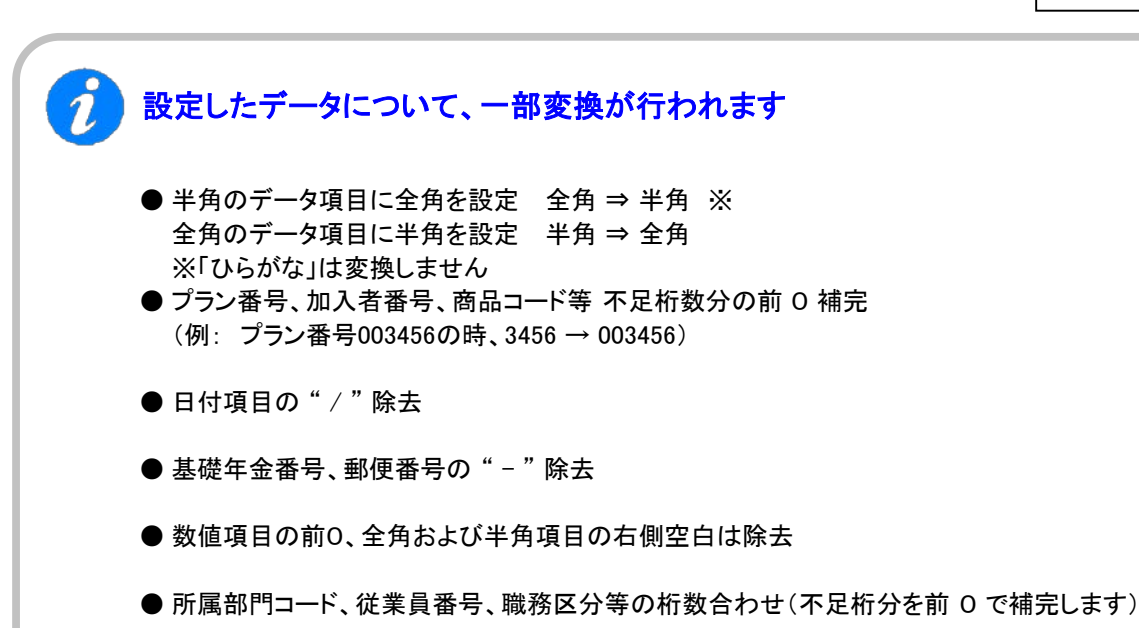

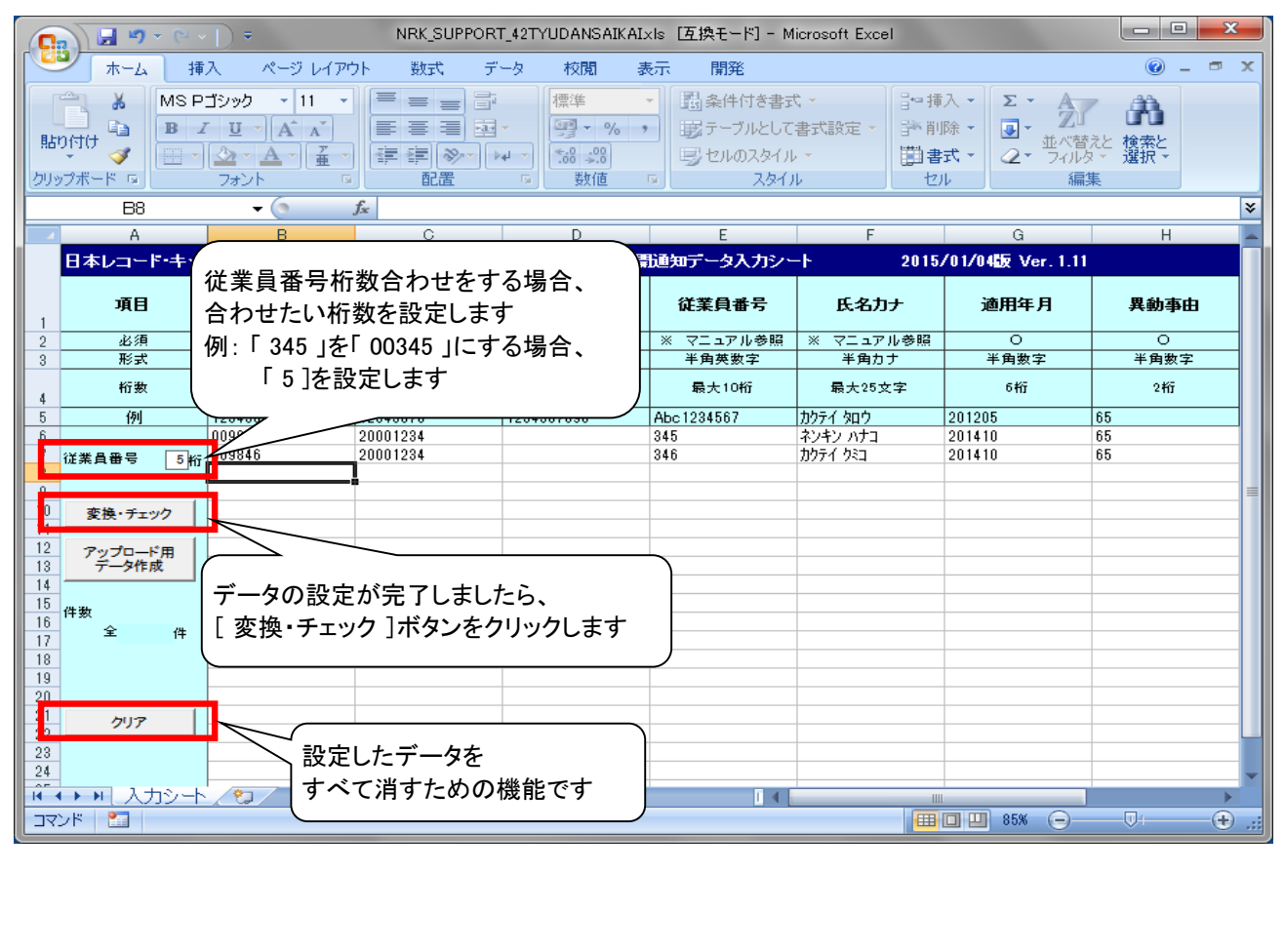

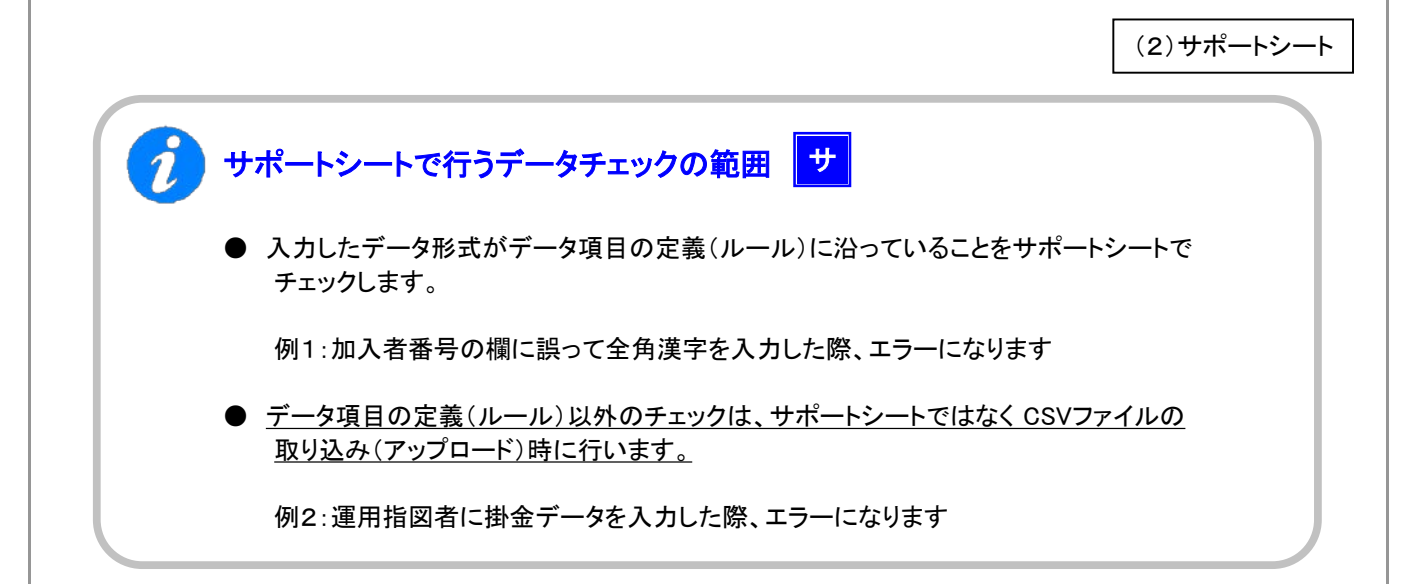

例:データ変換結果 および エラー発生時の表示

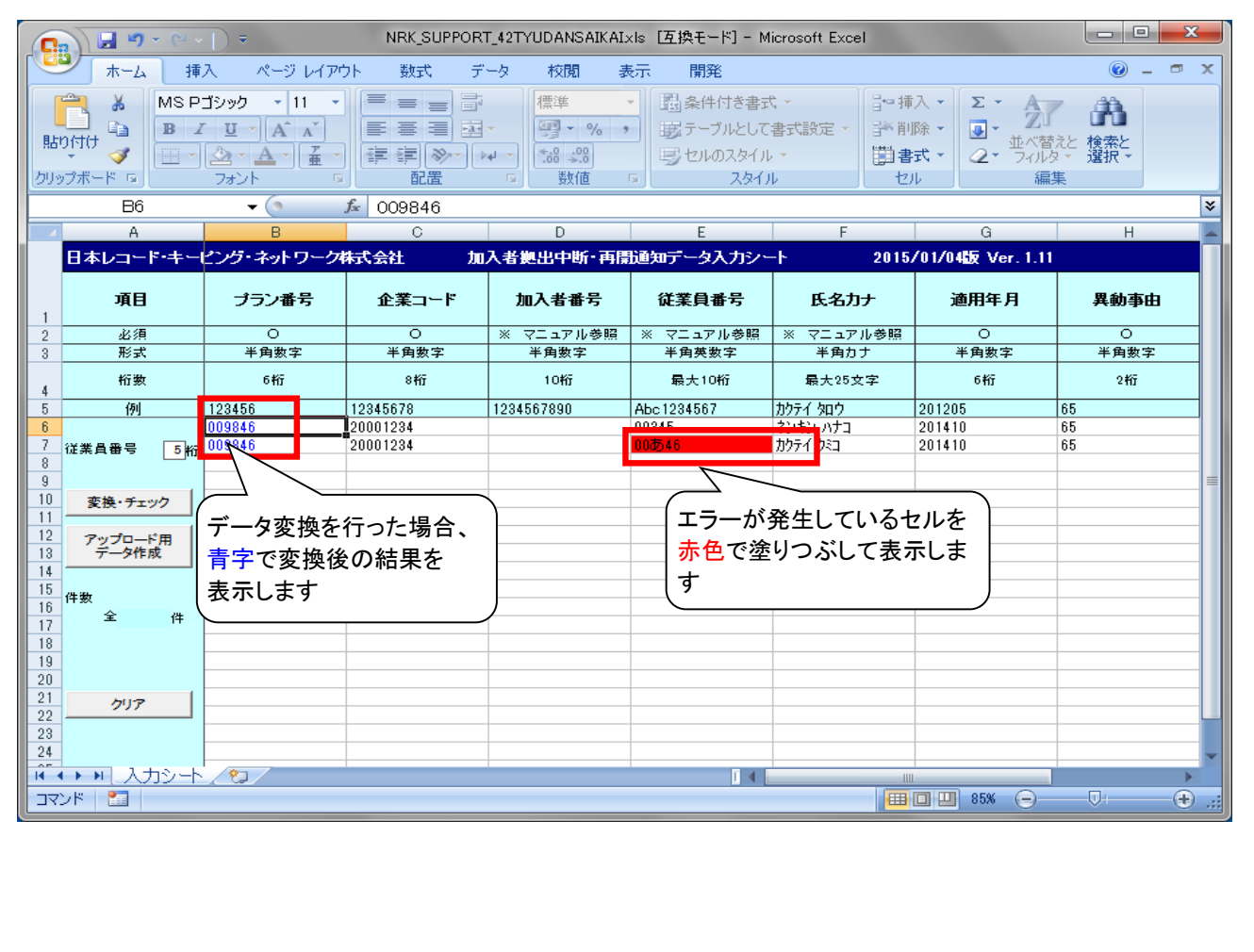

(2)サポートシート

c. 「変換・データ」チェック処理がエラーなく終了しましたら、WEB事務システム取り込み用のCSVファ イルを作成します。

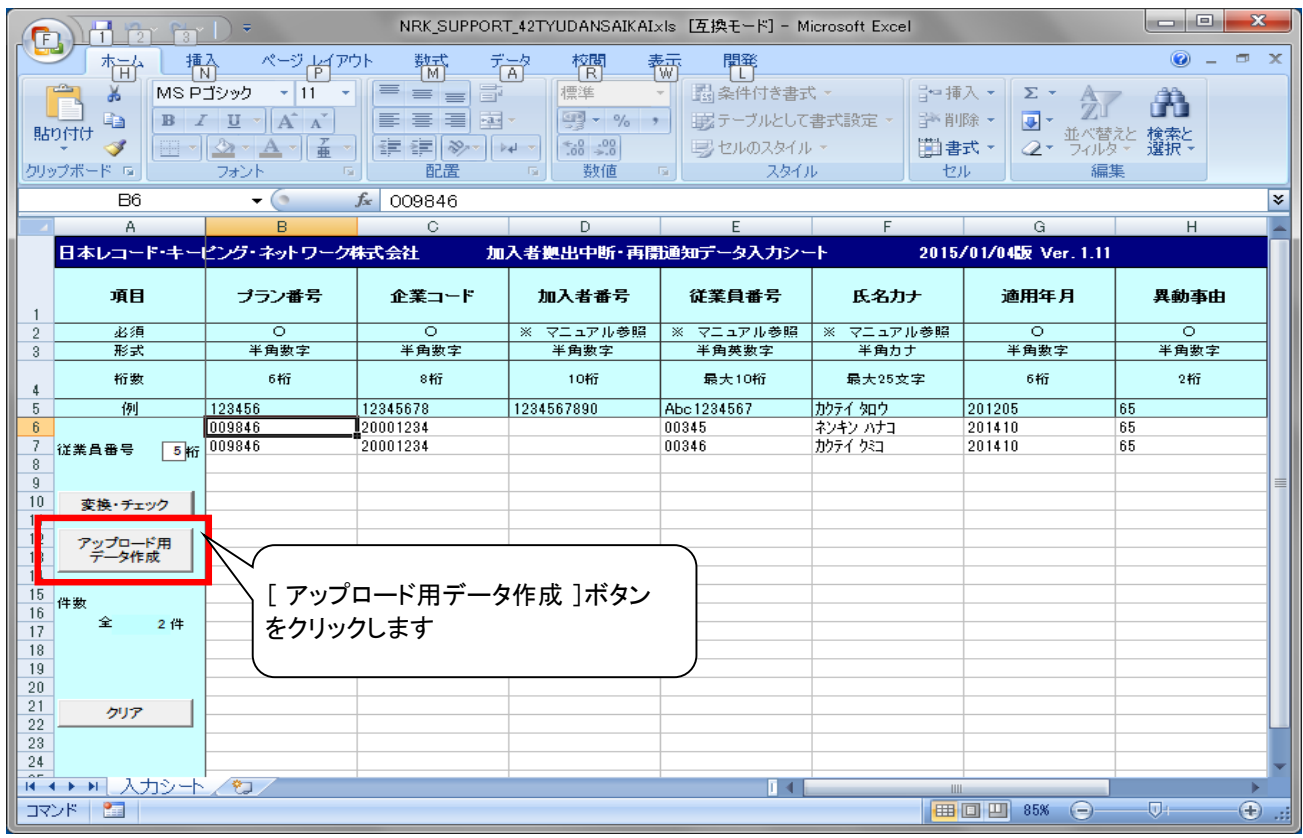

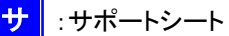

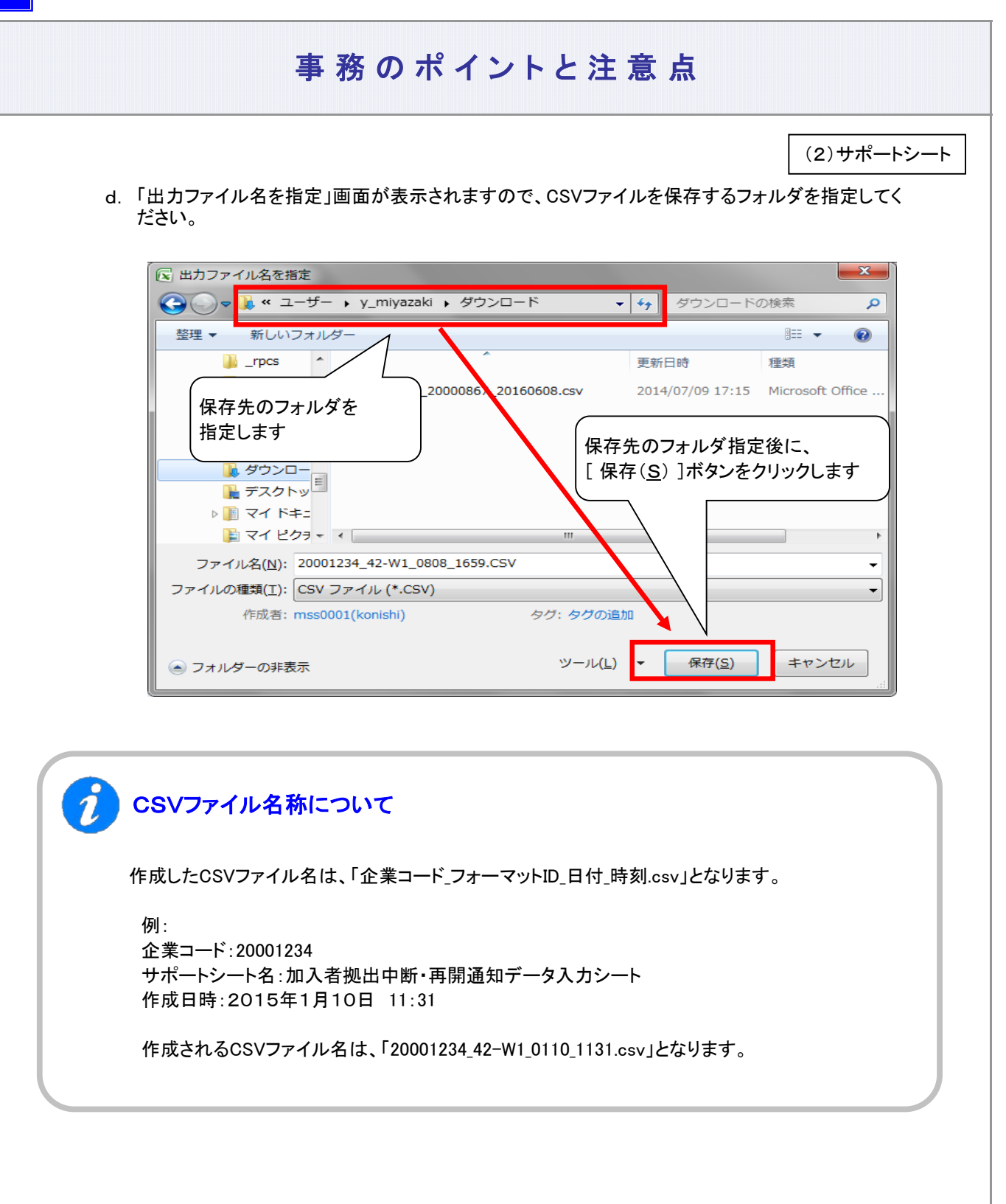

(3)CSVファイル

(3) CSVファイル ① データを作成する CSVファイルを企業で直接作成する際のデータ構成および注意事項、作成したデータファイルをエクセルで 修正する場合の手順についてご説明します。

CSVファイルをサポートシートを使わず、企業で直接作成する時は、以下のルールで作成します。

a. CSVファイルの名称

全角は、JIS X 0208 1990年度改訂版のJIS第1およびJIS第2水準で規定された文字(漢字以外に全角 の英数字、カナ、記号を含みます)を設定可能です。JIS第1およびJIS第2水準以外の文字は外字とし、 取扱いできません。

半角は、英数記号等(Windowsでファイル名として使用できない「/」や「¥」などは除く)を設定可能です。 ファイル名に受入不可文字が使用された場合は、「データファイル送信 内容入力」画面において、 エラー(エラーコード:E2690 アップロードファイル名に受入不可の文字が使用されています。)を表示します ので、設定可能な文字にファイル名を修正してください。

(※1) Windowsの制約により、パスとファイル名称のサイズを加えて255バイトより大きくなると取り込みできません。

b. CSVファイルの構成

以下のルールでデータの設定を行います。

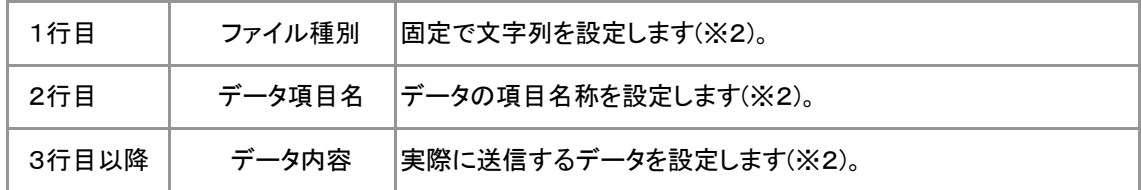

(※2) 詳細については、「4-1-1.アップロード」をご参照ください。

c. データ項目の括り、区切り

データ項目はダブルクォート(")で括り、データ項目間はカンマ(」)で区切ります。

- ア. "003456","20001234" ダブルクオートで括られており、カンマで区切られている イ. 345,620,001,234 ダブルクォ<mark>ート</mark>で括られていない ウ. ダブルクォートで括られておらず、スペースで区切られている エ. "003456""20001234" ダブルクォートで括られてはいるが、カンマで区切られていない (※) イ、ウ、エのデータの設定では、アップロードできません。 d. 注意事項 "003456","20001234" 345,620,001,234 003456 20001234 "003456""20001234"
	- データレコードを作成する際、レコードの終わりに改行コードが必要です。 改行コードとして、CRLFコードを設定します。
		- データの終端(データの一番最後)には、EOFコードを設定します。
		- ●使用可能な文字コードは、シフトJISコードです。

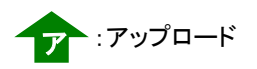

(3)CSVファイル

データ作成例について ■ 20001234\_42-W1\_0808\_1659.CSV - メモ帳 ファイル(E) 編集(E) 書式(Q) 表示(V) ヘルプ(H) - Windows - Windows - Windows - Windows - Windows - Windows - Windows - Windows - Windows - Windows - Windows<br>"ガラン番号","企業コード","加入者爵号","従業員番号","氏名カナ","適用年月","異動事由"<br>"000335","20000897","0000488228",",",",","201610","65"<br>"0

② データファイルの内容を確認もしくは修正する ファ

「エクセル」を使用します。

エクセルを立ち上げて、そのままCSVファイルを開くと、前の " 0 (ゼロ)" がとれた形で表示されます。

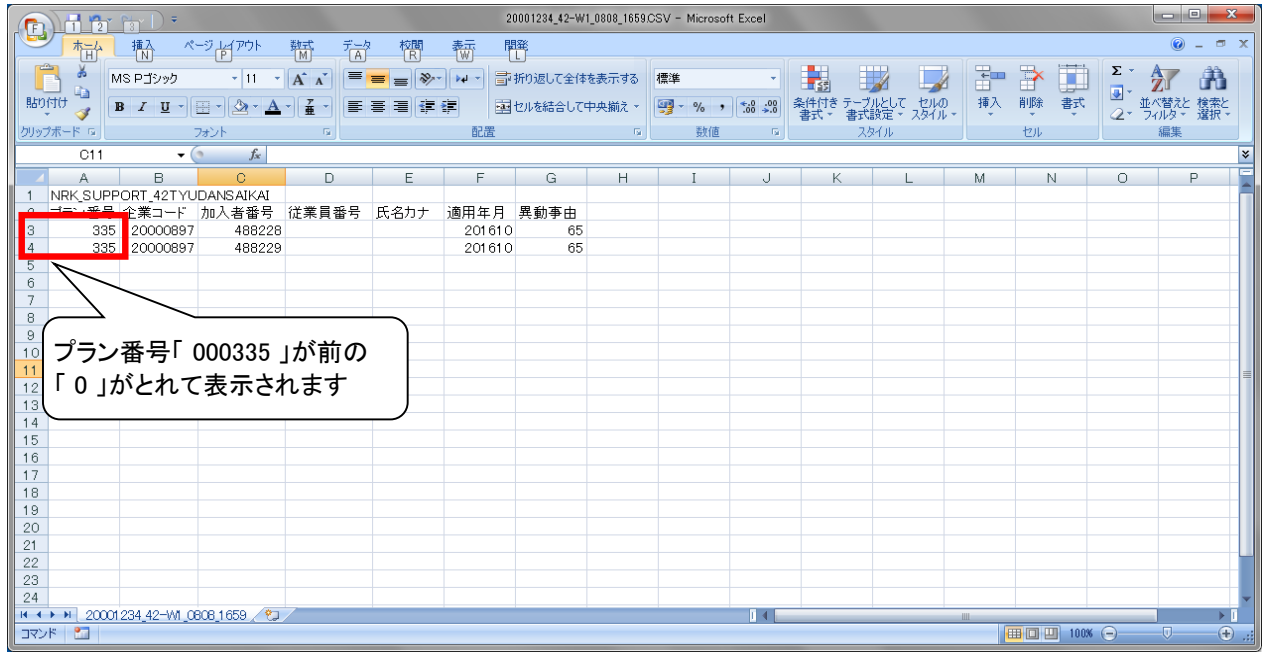

実際は、前の " 0 (ゼロ)" はデータ上、削除されていません。 エクセルの表示として"0 (ゼロ)"がとれて見えています。 以降、 " 0 (ゼロ)" が取れずにCSVファイルをエクセルに展開する方法をご案内します。

(3)CSVファイル

#### a. エクセルを立ち上げて、「データ」⇒「テキストファイル」を選択します。

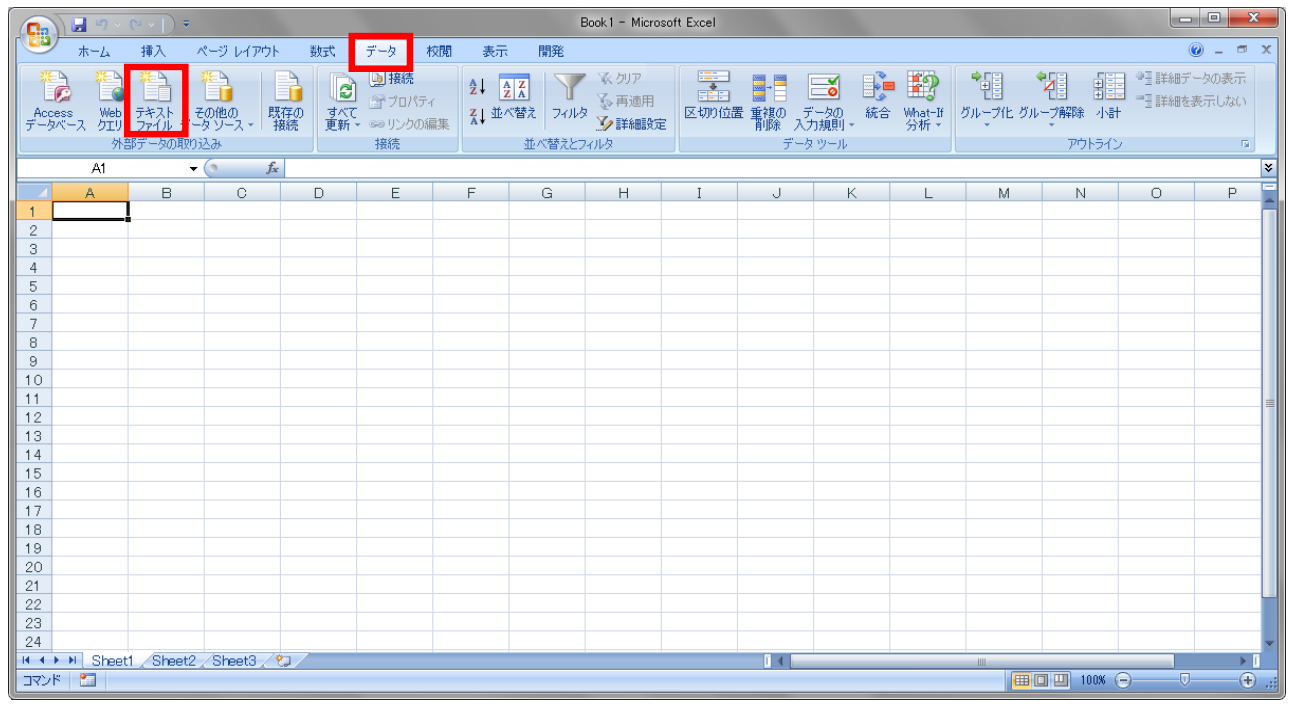

b. 「データファイルの選択」画面から対象のデータファイルが保存されているフォルダを指定します。 ファイルの種類は「テキスト ファイル(\*.prn;\*.txt;\*.csv)」であることを確認します。

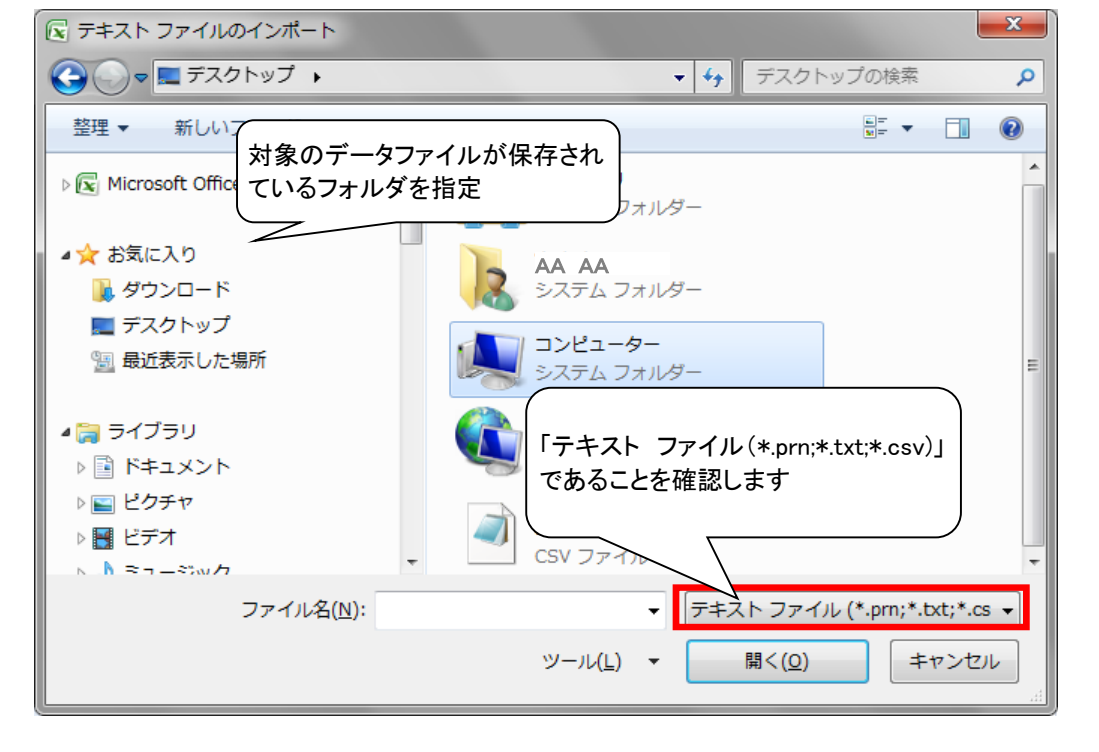

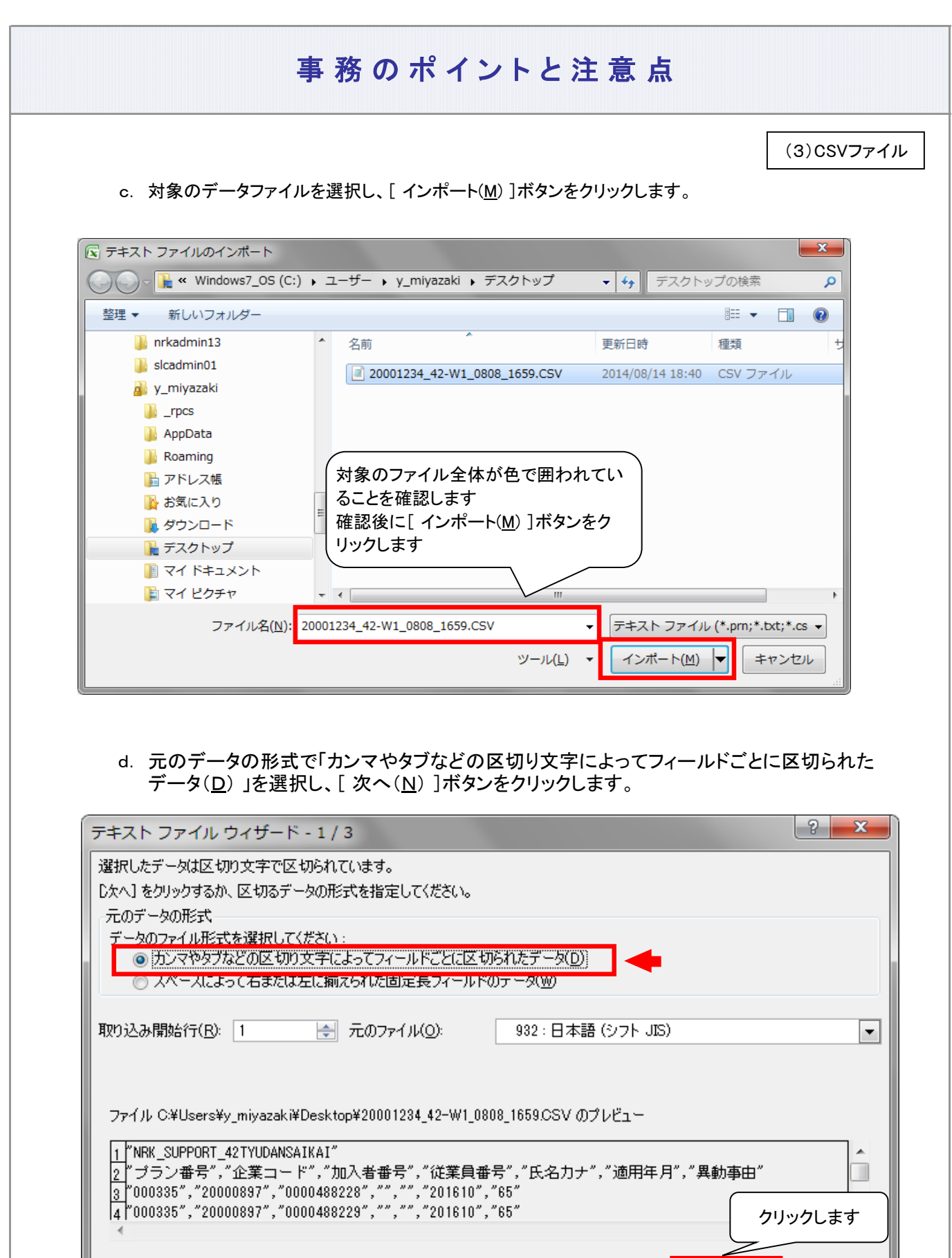

**【キャンセル】 | 〈戻る(B) | | 次へ(N) > |** 

完了(F)

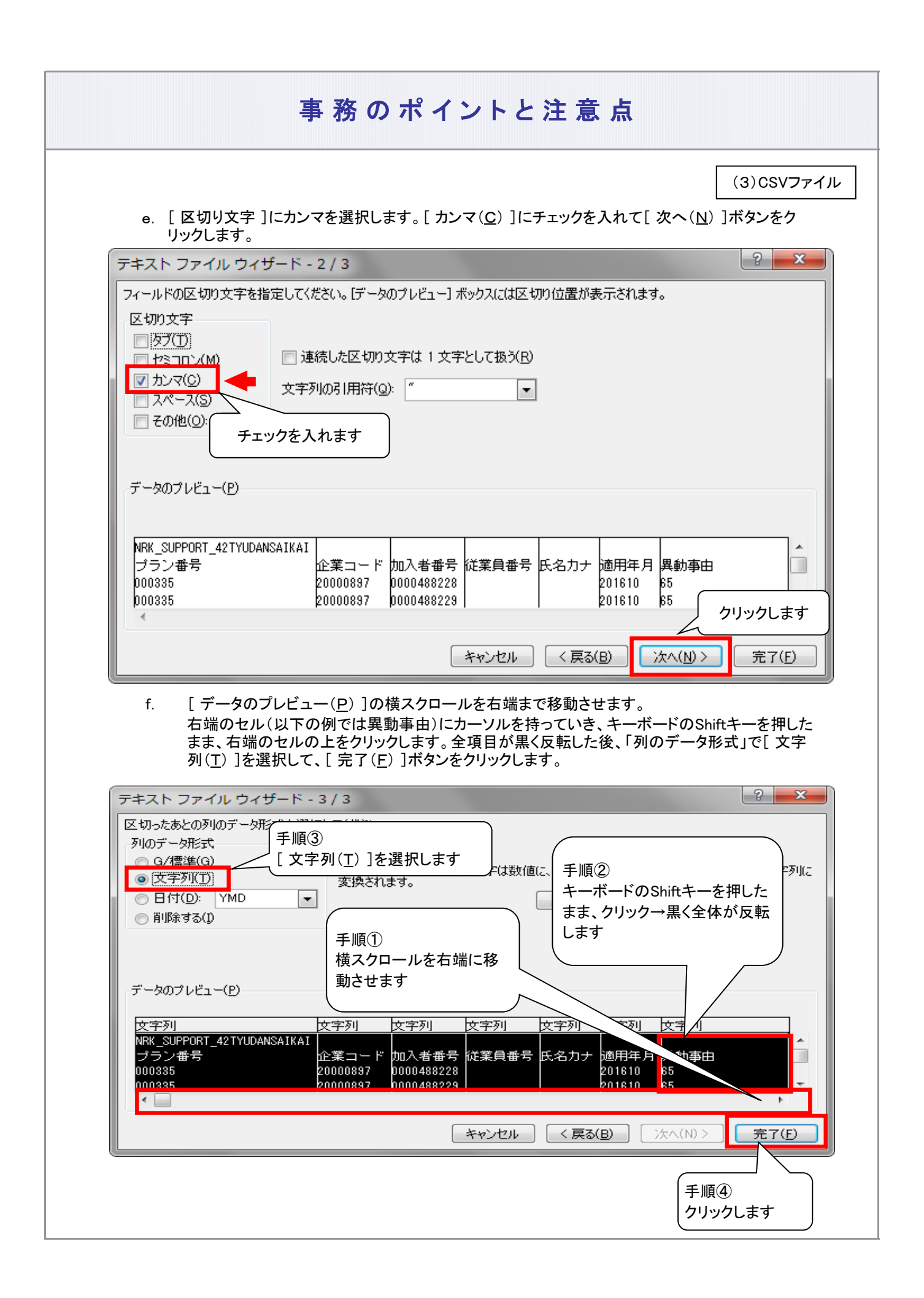

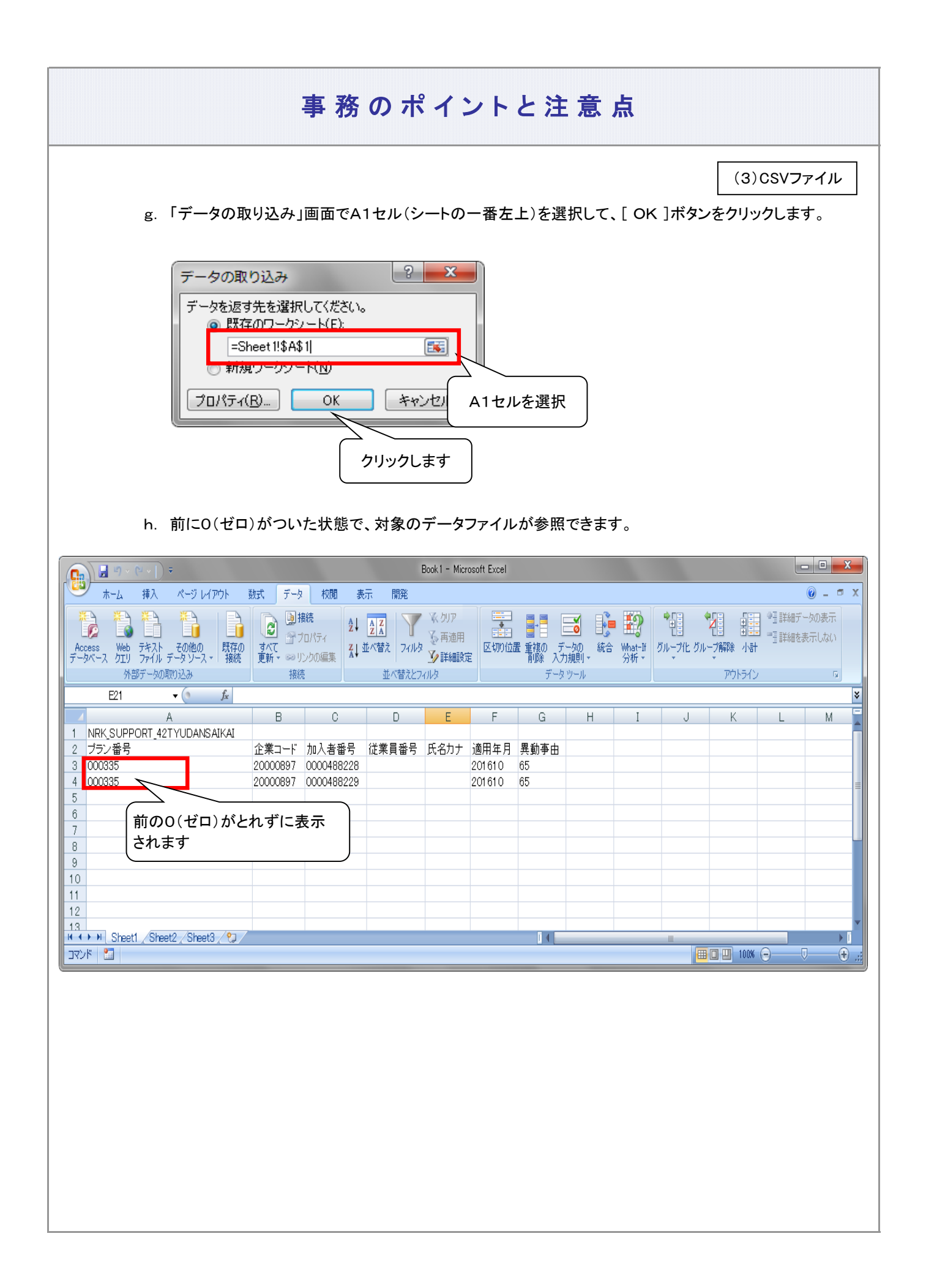

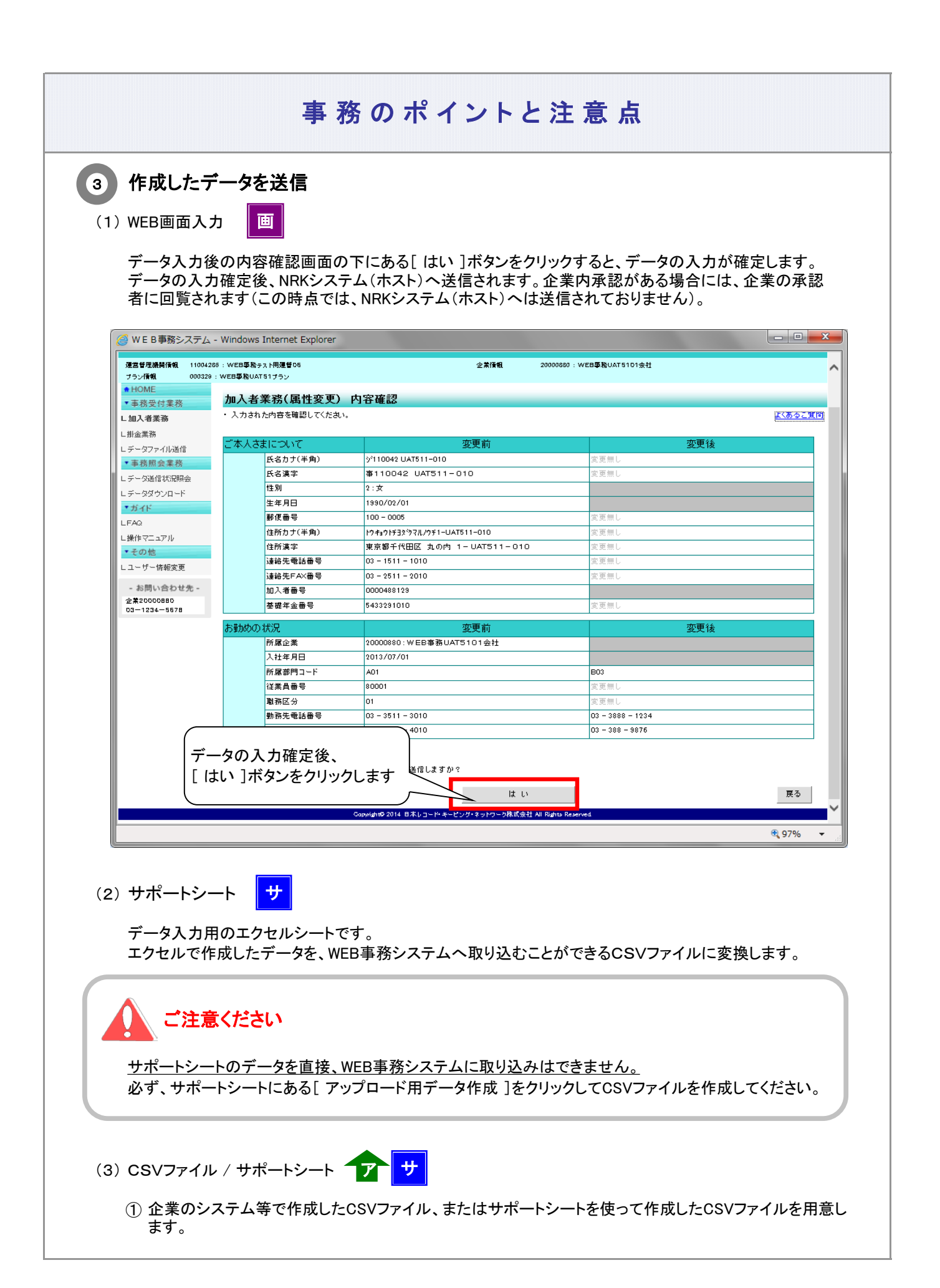

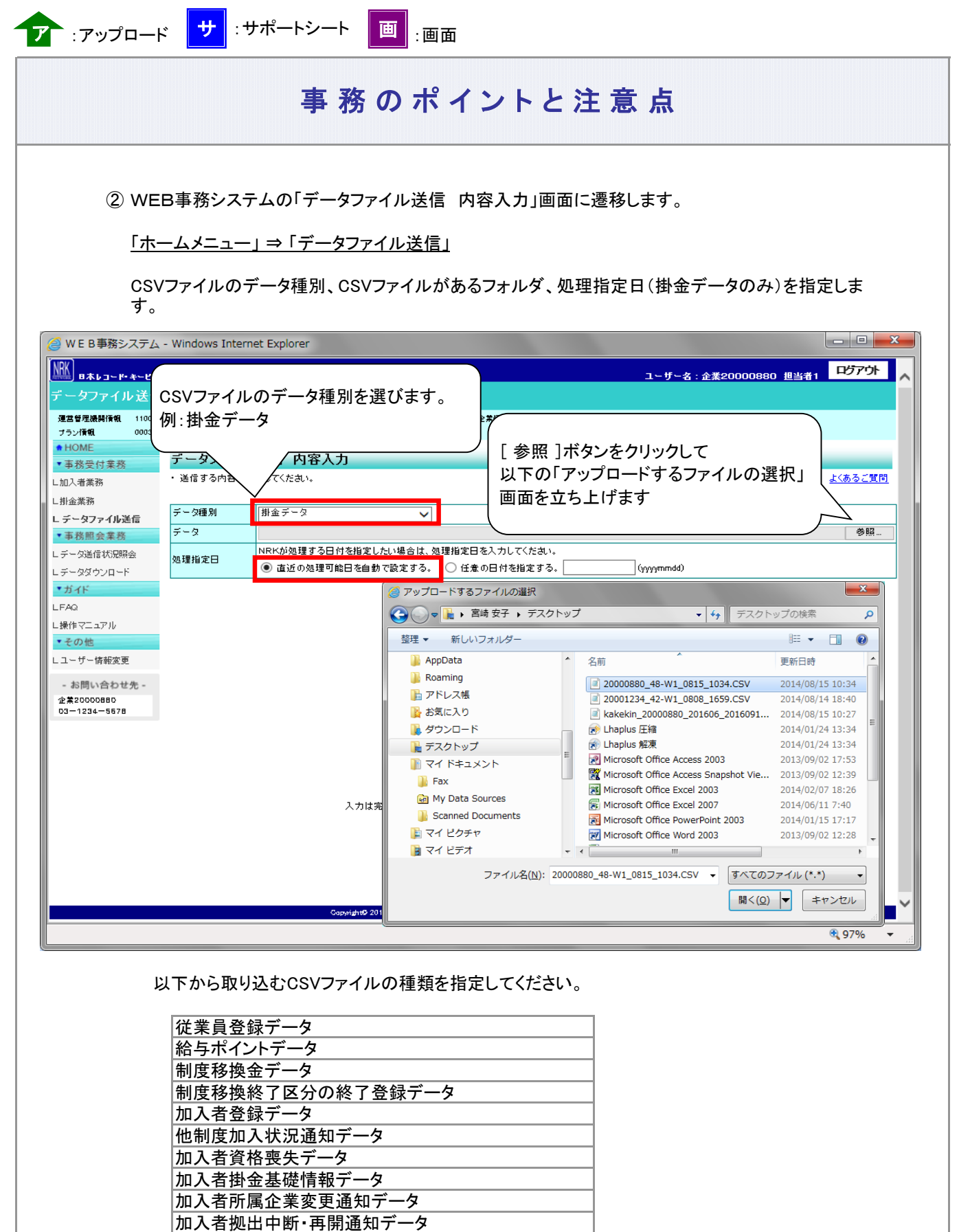

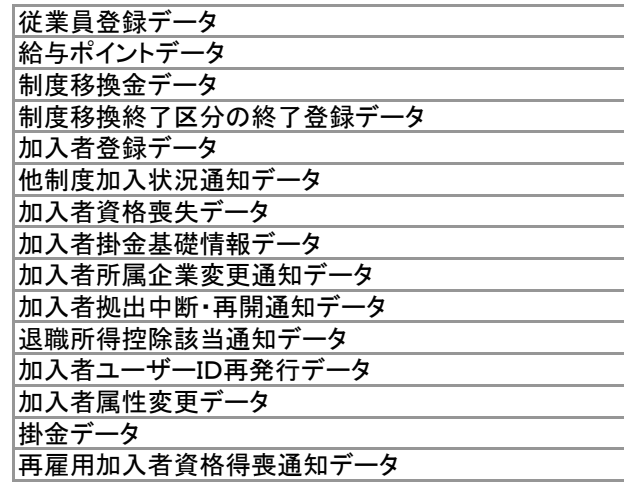

≪データ≫

[ 参照 ]ボタンをクリックして、CSVファイルがあるフォルダを指定します。

≪処理指定日≫

「直近の処理可能日を自動設定する。」または、「任意の日付を指定する。」のいずれかを 選択してください。

※ デフォルトは「直近の処理可能日を自動で設定する」を選択した状態

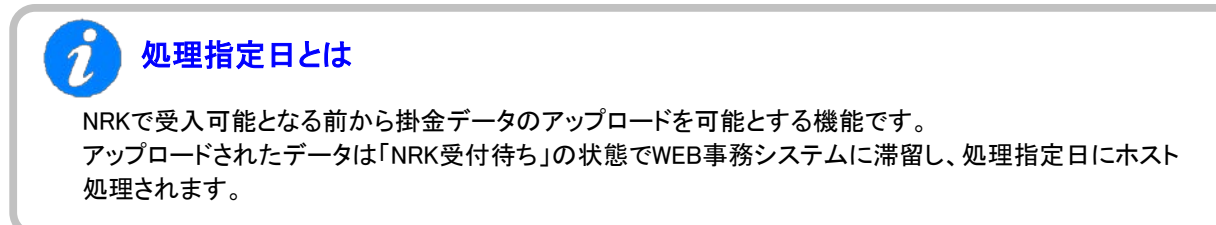

③ [ はい ]ボタンをクリックし、ポップアップ画面を表示させます。ポップアップ画面の[ OK ]ボタンをクリック します。企業内承認がある場合には、企業の承認者に回覧されます。

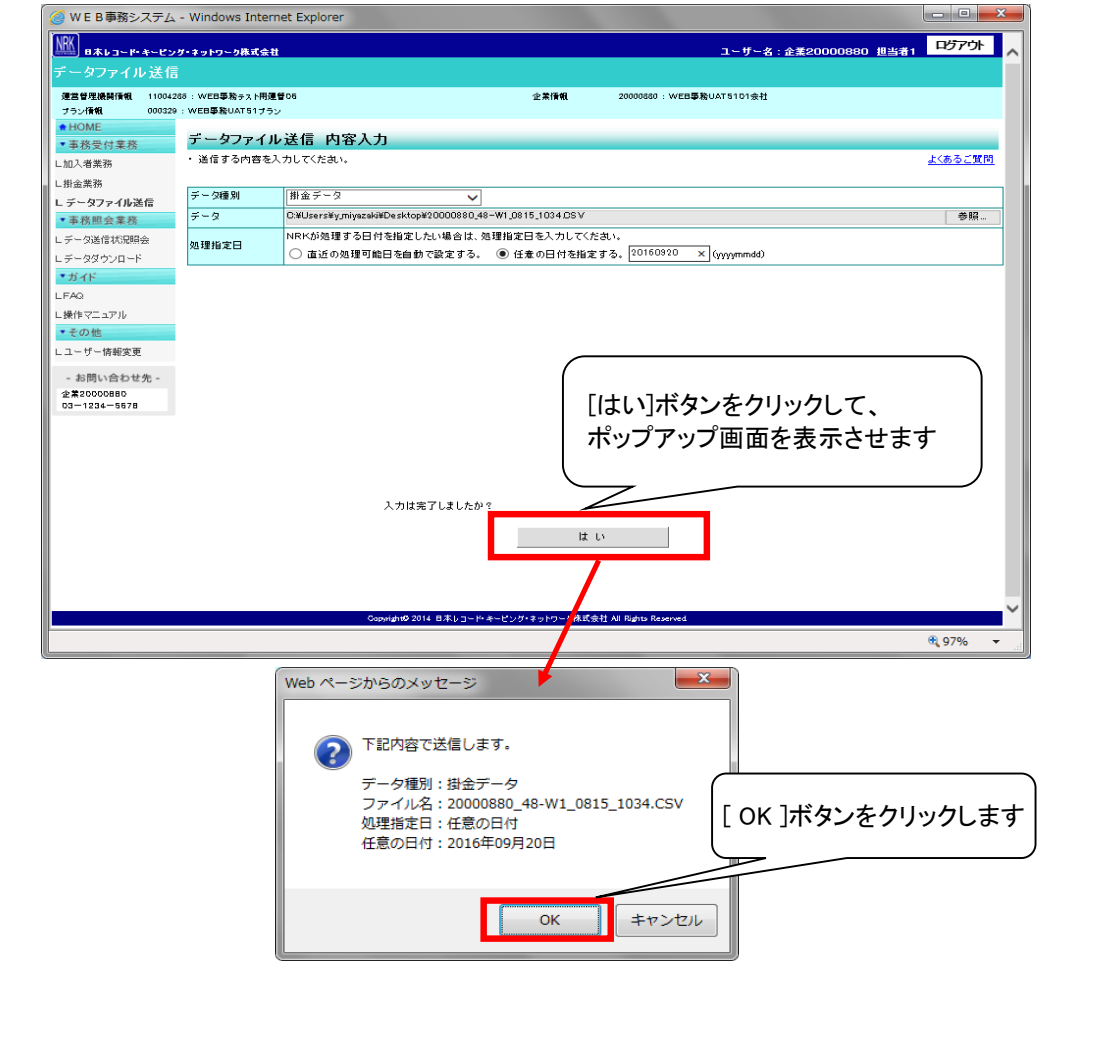

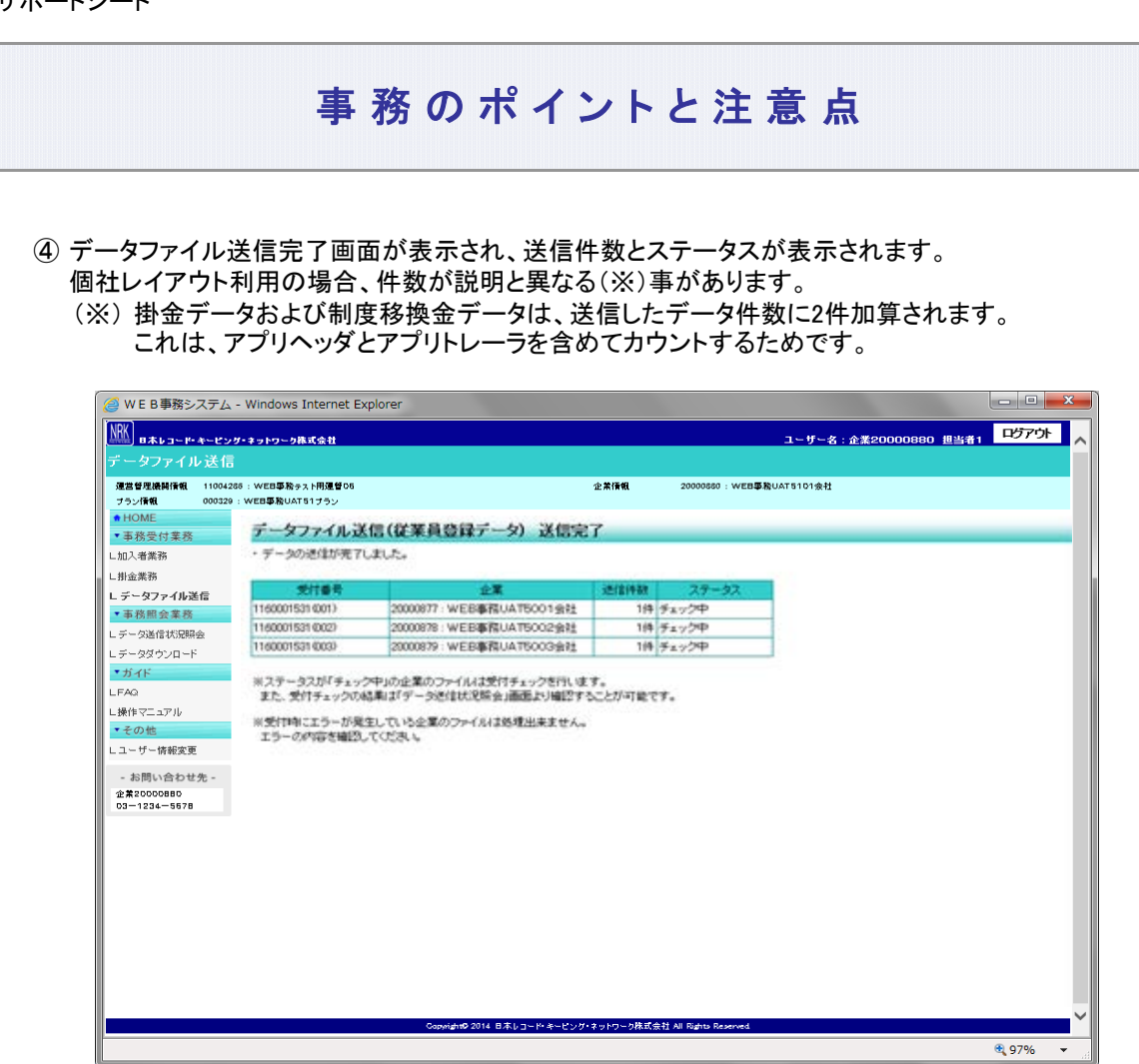

- a. 送信件数
	- ア. サポートシートを使ってCSVファイル作成した場合

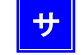

サポートシートでデータを設定したレコードの件数です。以下のサポートシートの例では、データ ファイル送信完了画面に「2件」と表示されます。

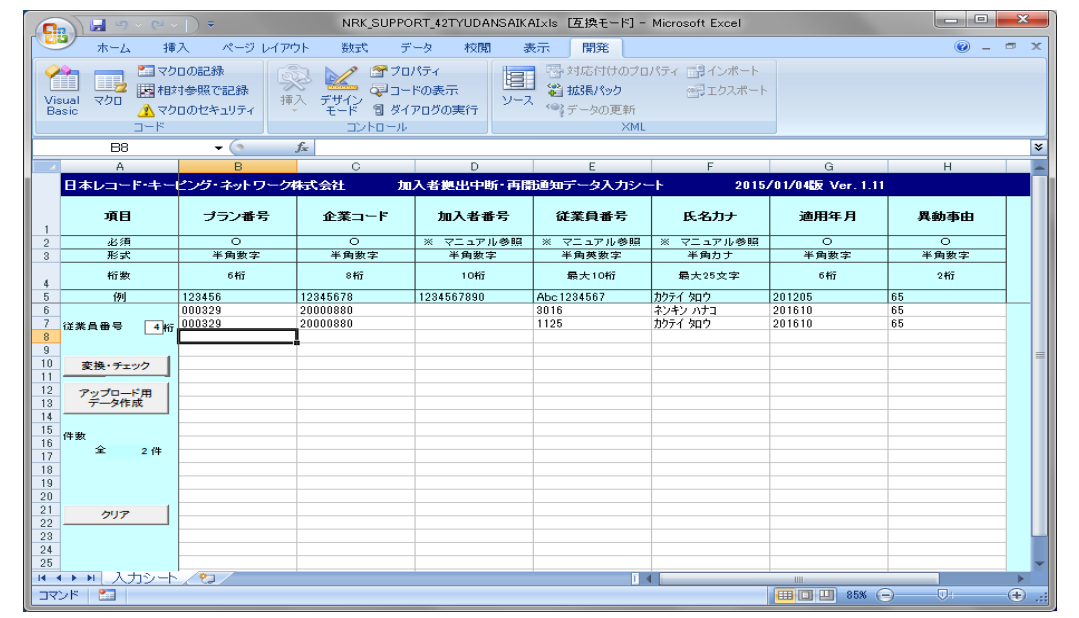

2-1-1(1)データ入力・締め切り時間-24

イ. サポートシートを使用せずにCSVファイル作成した場合 ア

CSVファイルに設定した「ファイル種別」レコード(1行目)、「データ項目」レコード(2行目)を除いた 「データ内容」(3行目以降)のデータ件数が表示されます。以下のCSVファイルの例では、データ ファイル送信完了画面に「2件」と表示されます。

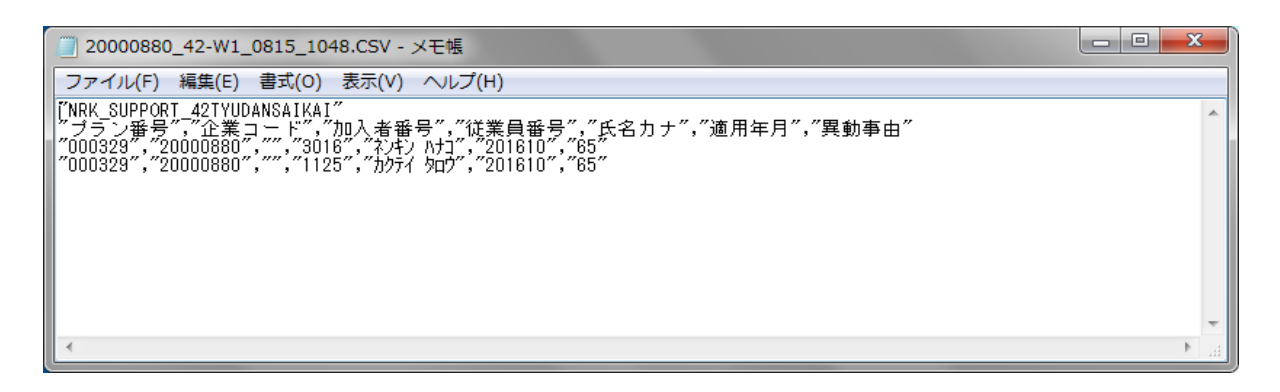

b. ステータス

ステータスが「チェック中」であれば、データの送信が完了しています。エラーメッセージが表示され た場合の対応については、「2-1-3. (1)エラー発生時の対応」をご参照ください。

<mark>ア</mark> :アップロード <mark>サ</mark> :サポートシート 画 :画面

#### ≪入力方法とデータ種別一覧≫

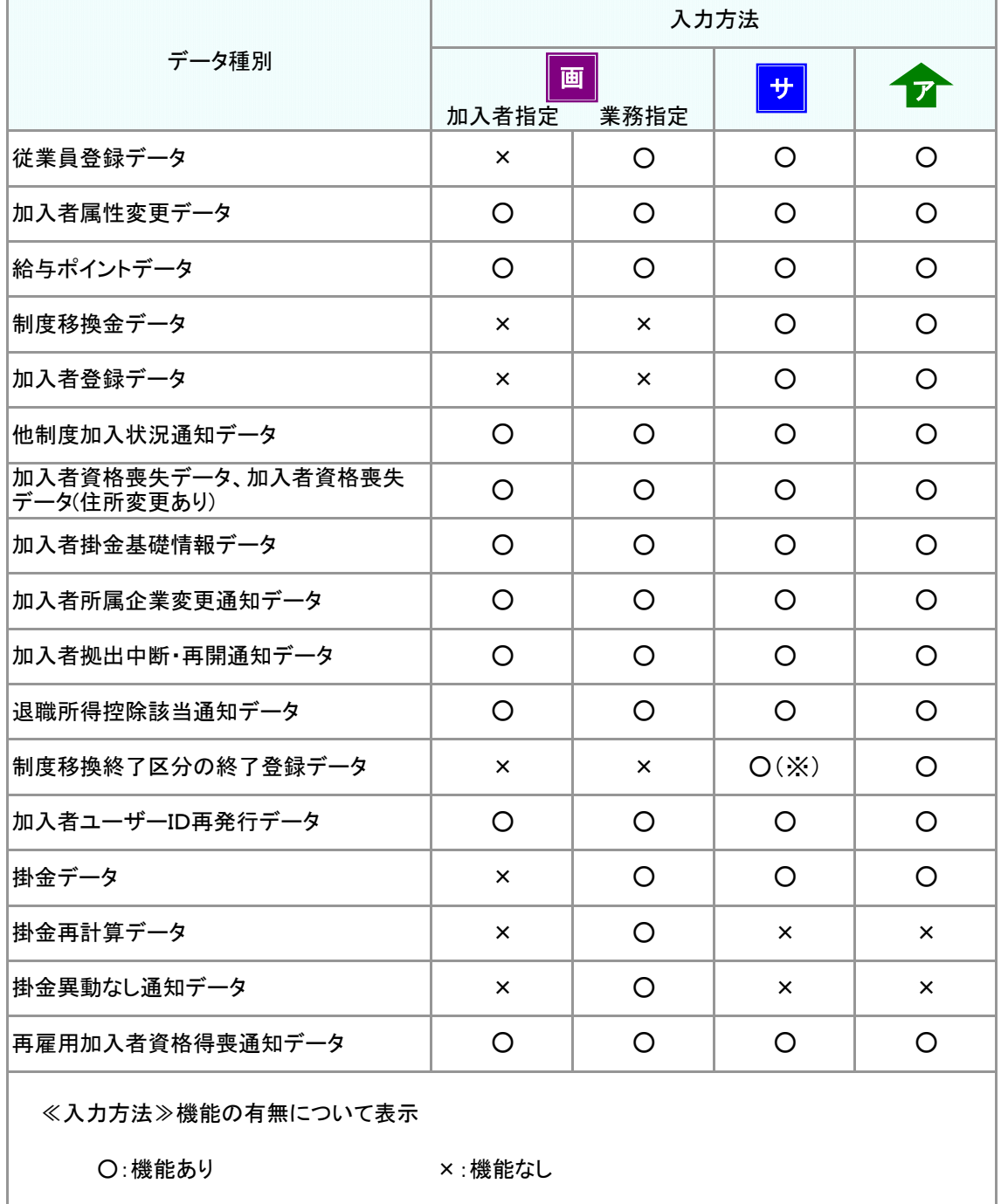

※ サポートシートファイル名は「サ-44 制度移換金(退職給与制度・入金なし終了)データ入力シー ト」です。

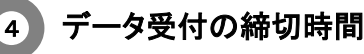

営業日の17:00がNRKシステム(ホスト)登録処理の締め時間になります。 17:00以降の受付分は、翌営業日のNRKシステム(ホスト)登録処理になります。

加入申込機能を使用した加入者登録データのアップロード期限は 「加入者Web申込機能マニュアル 3.加入登録(6)アップロードとエラー対応」をご参照ください。

#### 5 NRKシステム(ホスト)登録処理

営業日の17:00までに受付をしたデータ(ステータスが「NRK受付待ち」となっているもの)について、夜間 処理で、NRKシステム(ホスト)に登録処理を実施します。処理の結果(正常、エラー)は翌日の朝、ご確認い ただけます。

#### 6 NRKシステム(ホスト)登録処理の結果

翌日の朝までに、メールでお知らせします。 また、ホーム画面の「確定拠出年金業務に関するお知らせ」画面でもご確認いただけます。

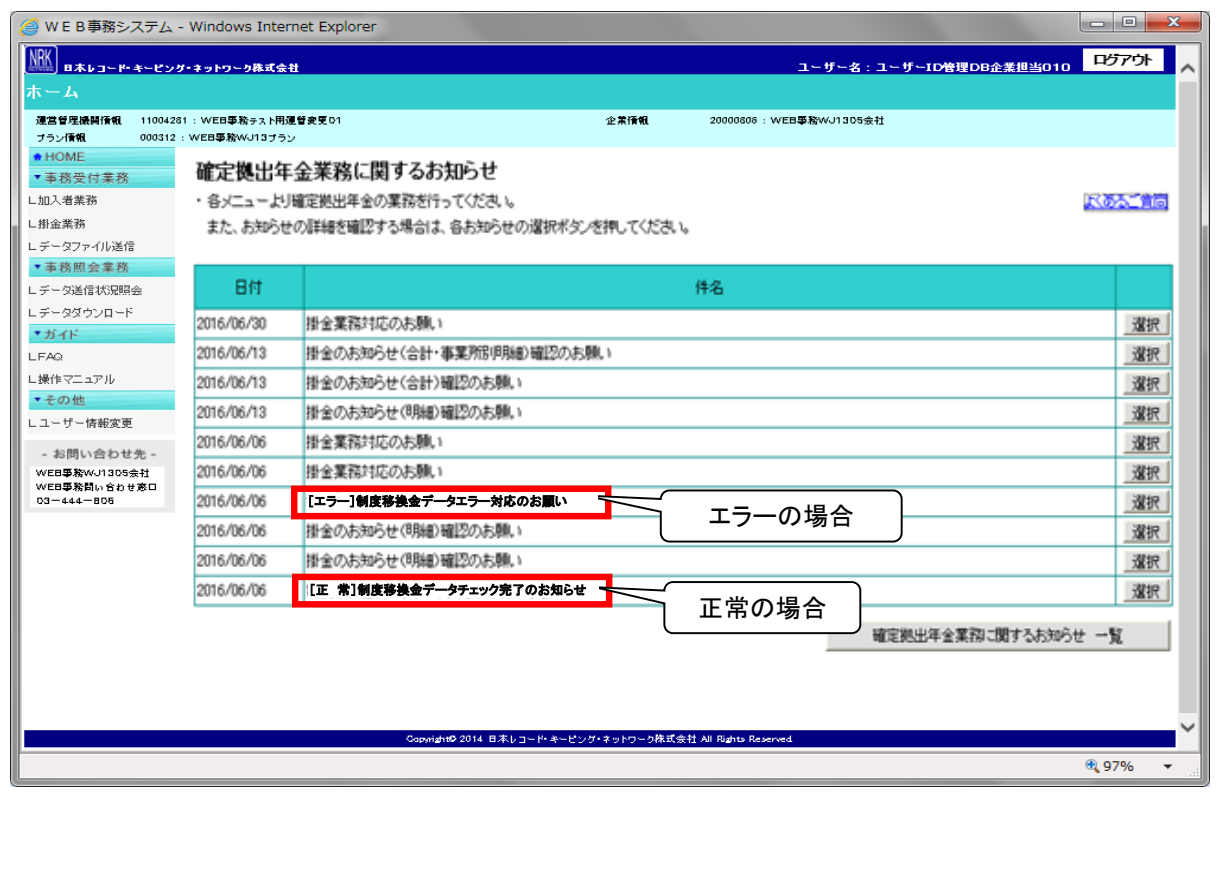

2-1-1(1)データ入力・締め切り時間-28

<span id="page-30-0"></span>(2)データ処理の単位と制御

### 事務のポイントと注意点

#### 1.データ処理の流れ(ワークフロー)について

送信したデータは以下の流れでシステム処理され、処理の工程ごとにステータス(データの処理状況)が付与さ れていきます。この節では承認フローがない場合のケースでご説明します。承認フローありのケースは、「2-1- 4. 担当者が入力したデータを承認する」をご参照ください。

(1) 「正常」・・・エラー等なし

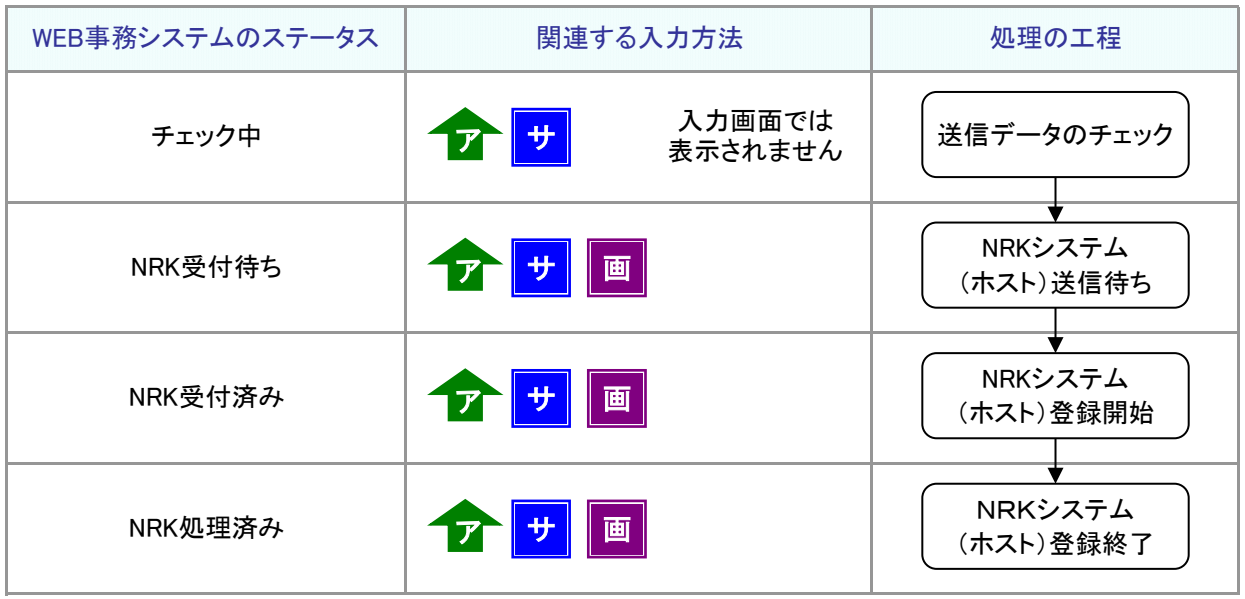

(2) 「エラー」

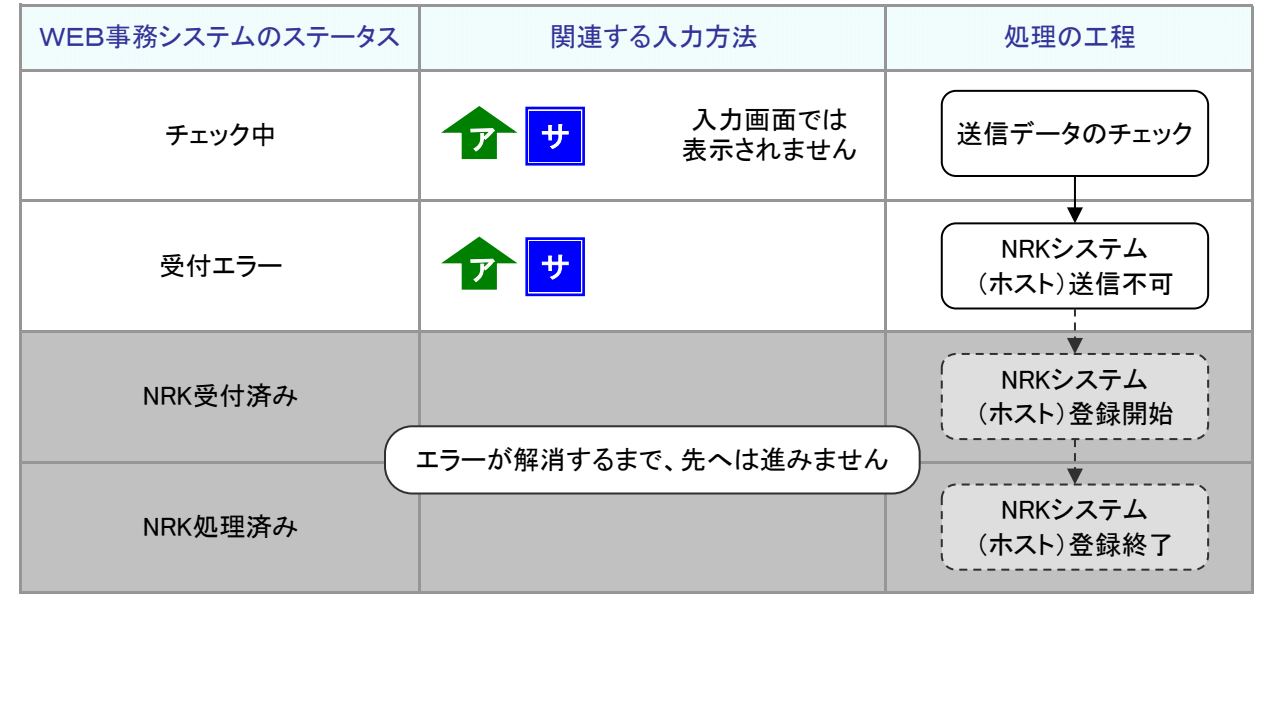

フ :アップロード サ :サポートシート 画 :画面

(3) 「エラー(送信可)」・・・ワーニング

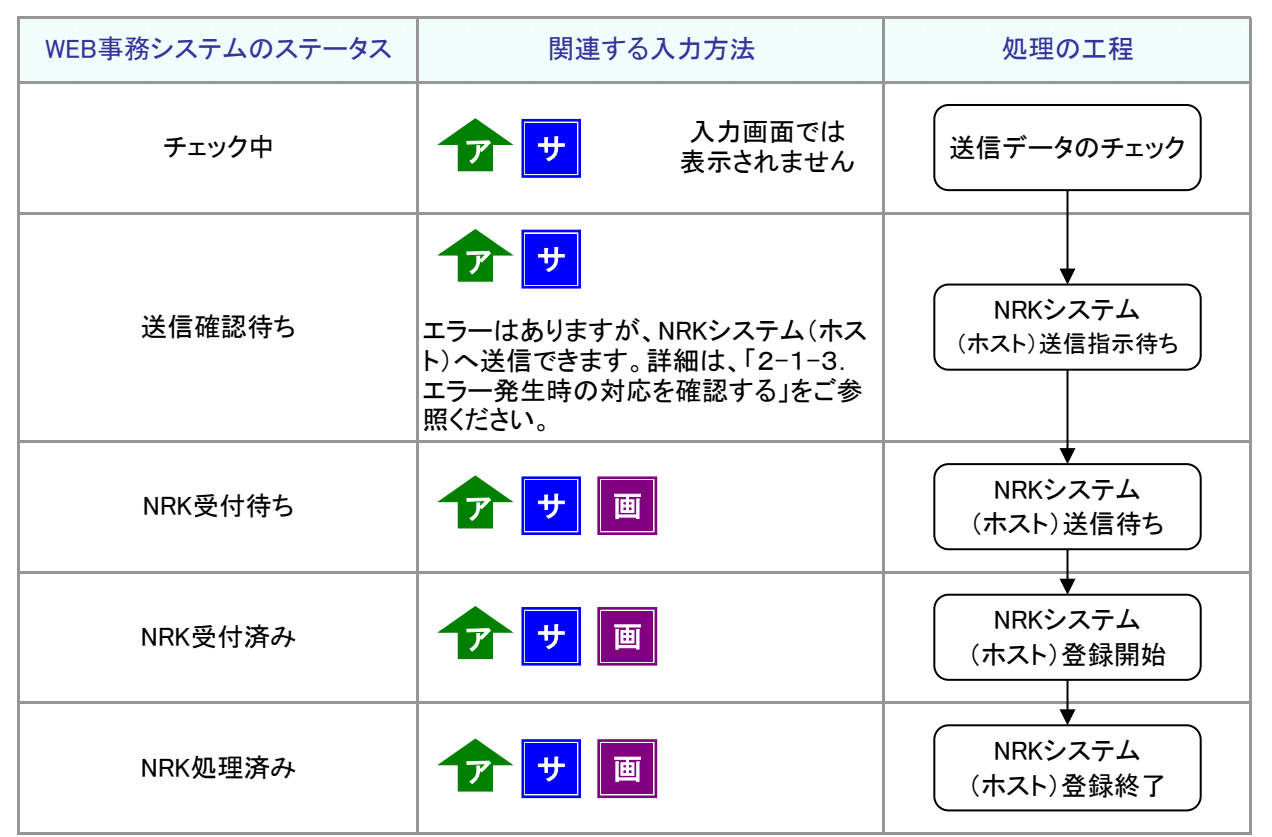

#### (4) 「取消」

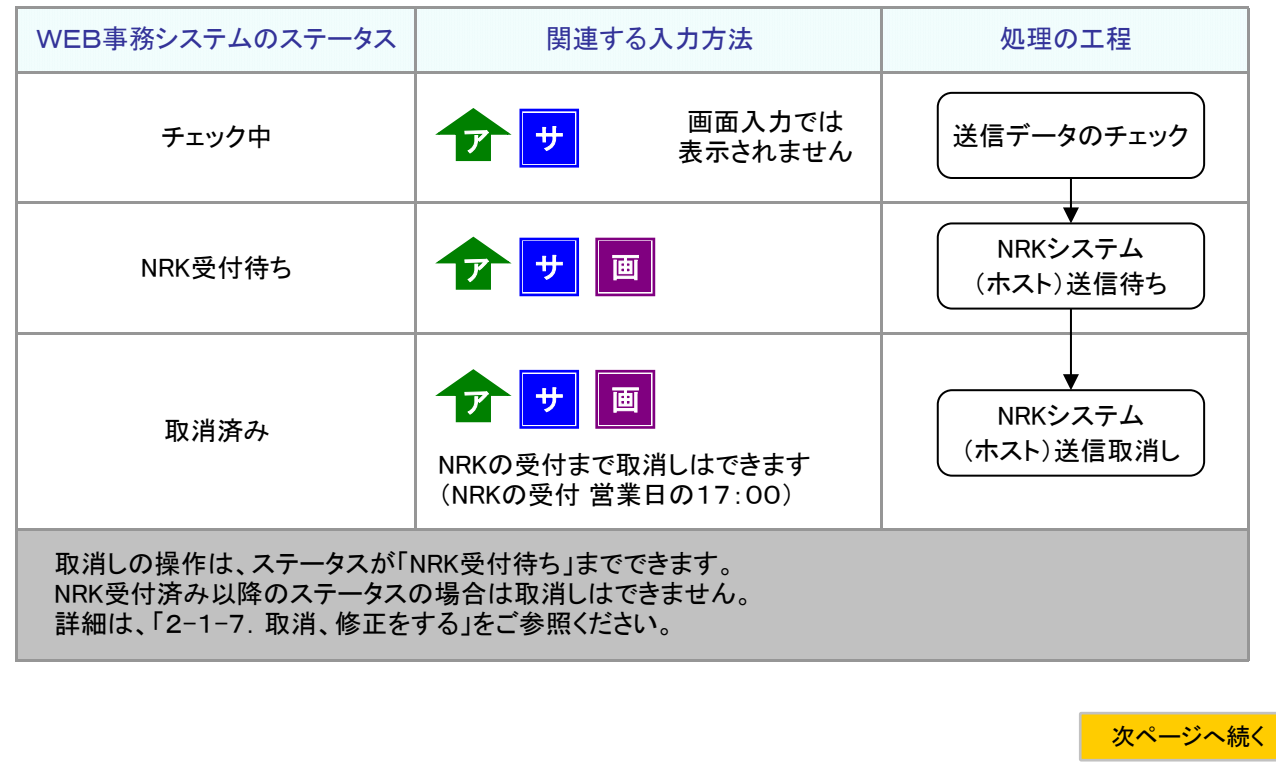

### <mark>前ページからの続き</mark>

#### ≪ステータスについて≫

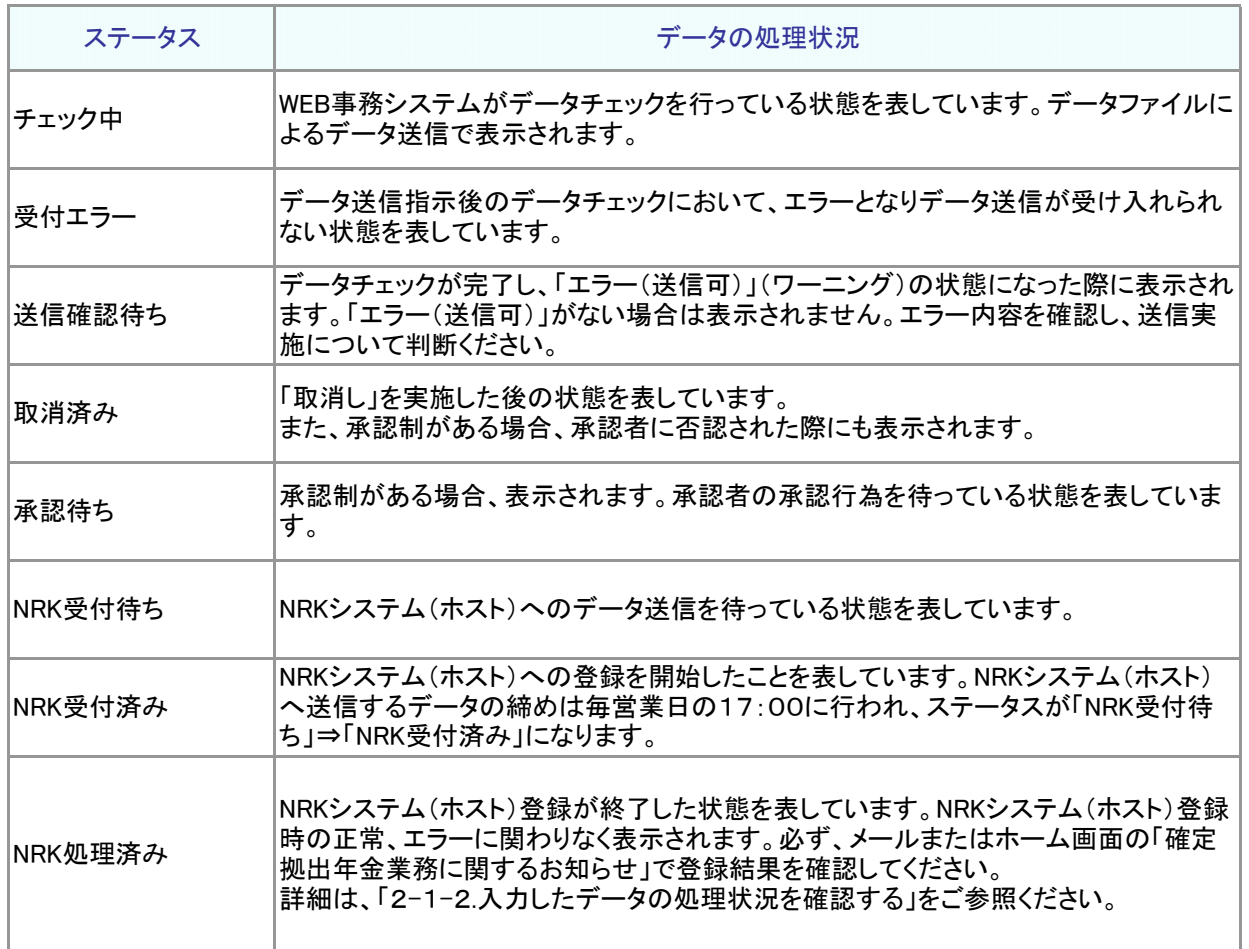

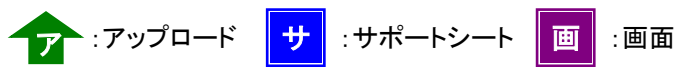

#### 2.データ処理の単位について

入力方法によって、WEB事務システムの送信データの受付、NRKシステム(ホスト)登録、WEB事務システムのス テータス表示単位等(データ処理の単位)が異なります。データ処理の単位に合わせて、受付番号が採番されま す(システムで自動で採番します)。データファイルは「データファイル」、WEB画面入力(除く掛金)は「個人」、掛 金のWEB画面入力は「企業全体」が単位になります。詳細は下表をご参照ください。

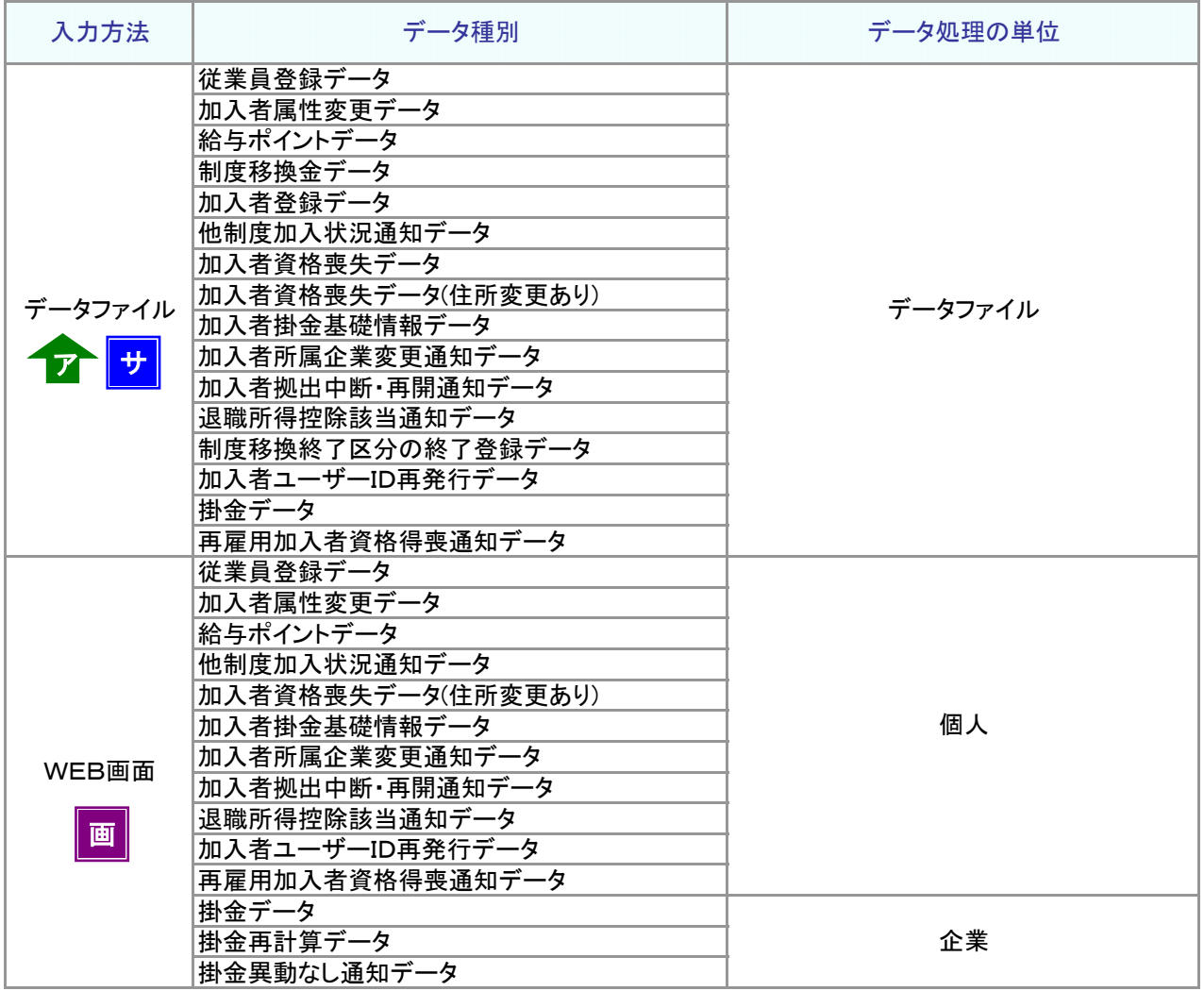

(1)データファイルの場合 ア<mark>ーナ</mark>

① 以下の手続きをサポートシートで行ったとします。

Aさん 住所変更 Bさん 氏名変更、給与変更 Cさん 退職による加入者資格喪失 Dさん 死亡による加入者資格喪失

② データファイルを作成して、NRKシステム(ホスト)へ送信します。

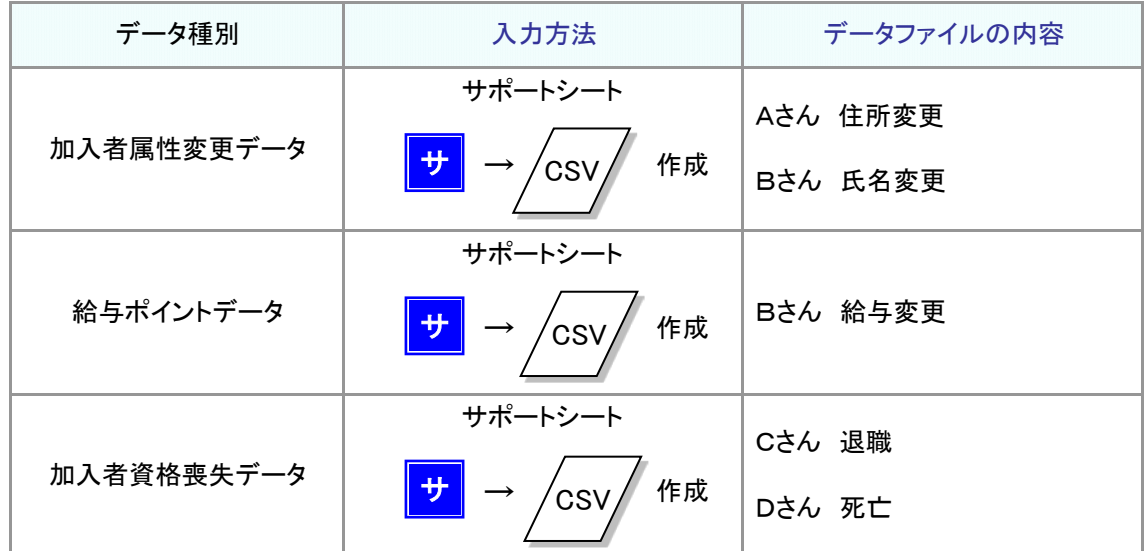

③ WEB事務システム データ処理の単位

作成したデータファイルごとに受付番号が採番され、NRKシステム(ホスト)に登録されます。

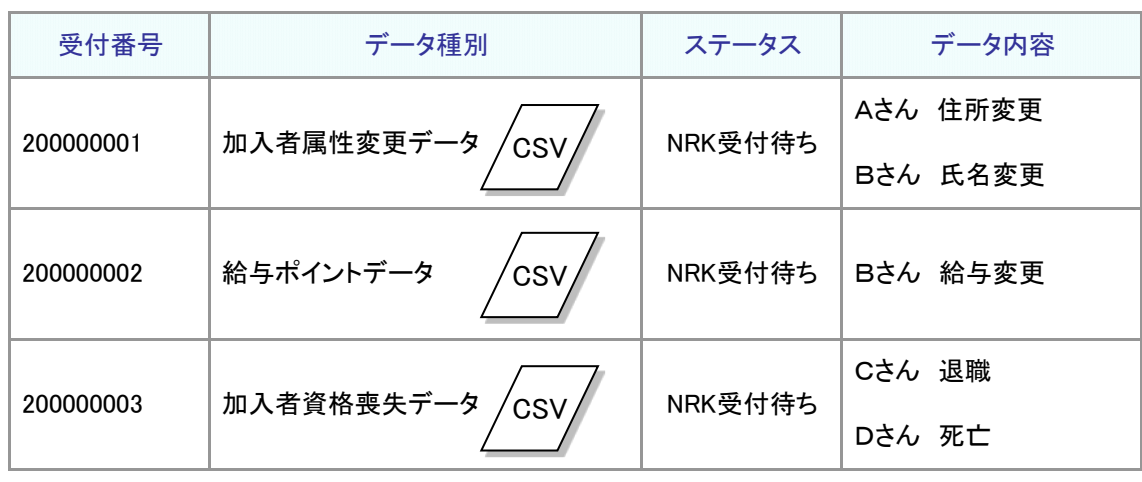

<mark>ア</mark> :アップロード <mark>| サ</mark> :サポートシート | <mark>画</mark> :画面

データ :データ

- (2) WEB画面の場合
	- ① 以下の手続きをWEB画面入力で行ったとします。

画

Aさん 住所変更 Bさん 氏名変更、給与変更 Cさん 退職による加入者資格喪失 Dさん 死亡による加入者資格喪失 掛金拠出の対象者と金額を通知

② データ入力を行って、NRKシステム(ホスト)へ送信します。

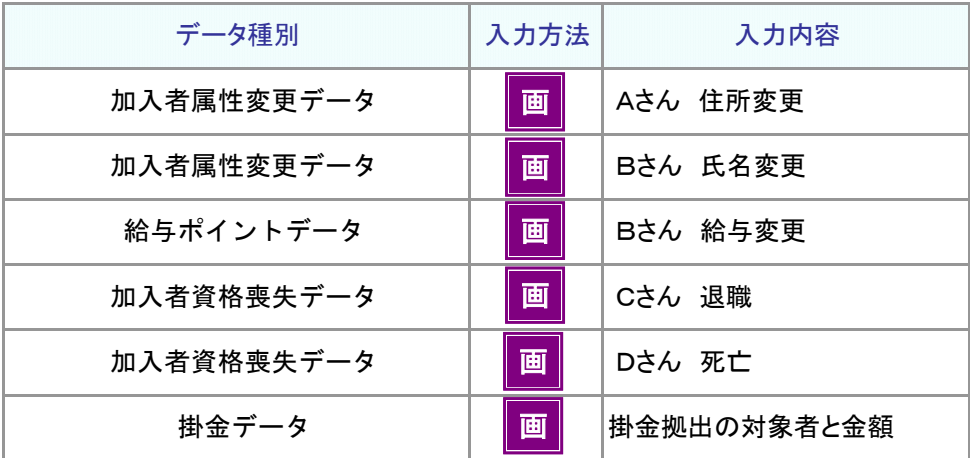

③ WEB事務システム データ処理の単位

データ種別、個人ごとに受付番号が採番され、NRKシステム(ホスト)に登録されます。

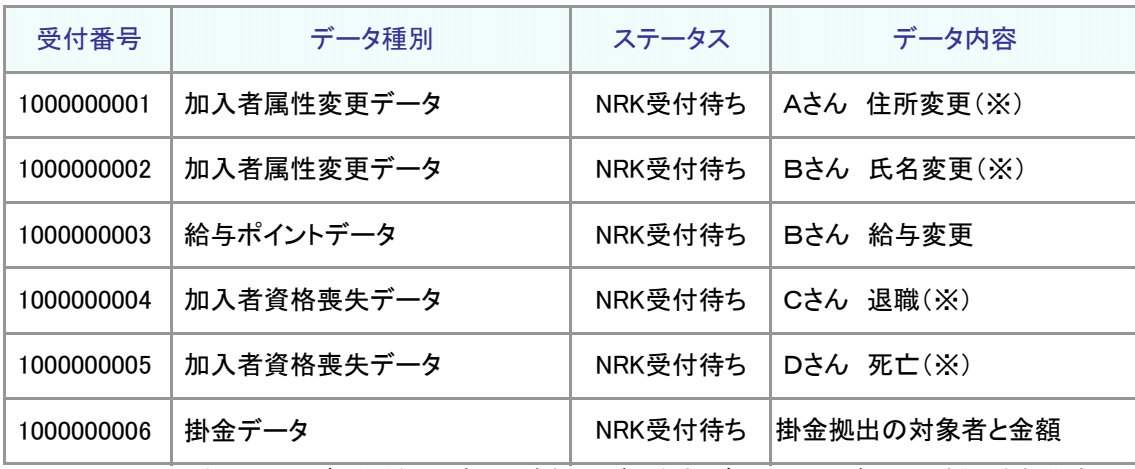

(※)ファイルと異なり、同じデータ種別であっても個人が異なれば受付番号が別々に採番されます。

#### 3.データの受付について

WEB事務システムでは、先に送信したデータを有効とし、後続で送信したデータはエラーとします(送信デー タの先勝ち)。送信データの先勝ちは、データ処理の単位で行います。

毎営業日の17:00を過ぎますと、先に送信したデータは「NRK受付済み」の状態になり、NRKシステム(ホス ト)に送信されます。(送信データの先勝ちでエラーとなったデータは、17:00過ぎに再度送信することで翌 営業日の受付、登録(WEB事務への反映は翌々営業日)になります)

WEB画面入力、データファイルの「データ処理の単位」の違いにより、送信データの先勝ちが異なります。 具体的な例を挙げて、送信データの先勝ちの条件と対処方法をご説明します。

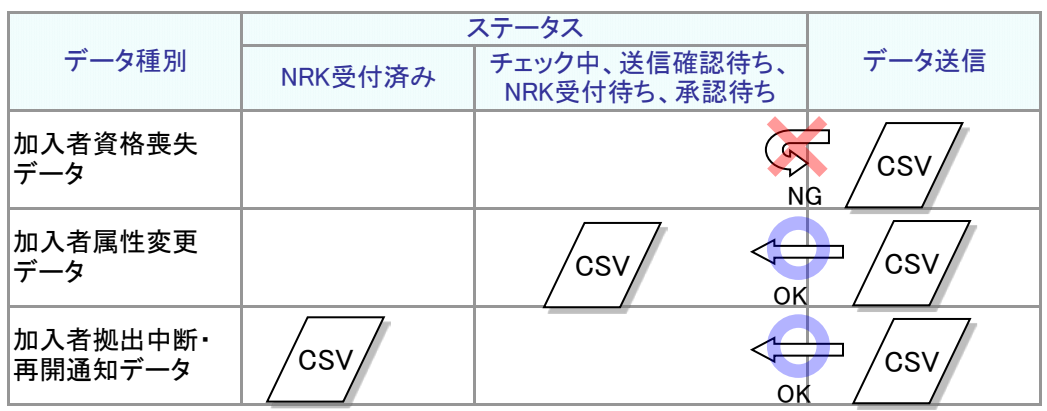

(1) データファイル、掛金のWEB画面間の制御

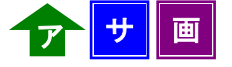

① データファイル、掛金のWEB画面とデータ種別の関係

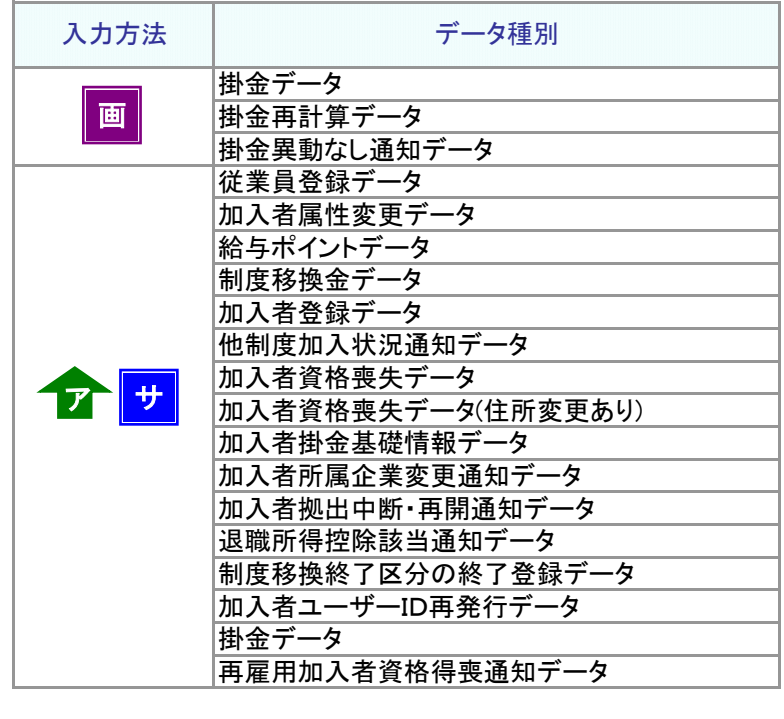

<mark>ア</mark> :アップロード <mark>|サ</mark> :サポートシート ┃画 ┃:画面 /データ*┃* :データ

② 送信データの先勝ちの条件

データ処理の単位はデータ種別となるため、たとえ後続のデータが別加入者を対象としたものであって も、同じデータ種別のデータファイルが重なるとエラーとなります。データ種別の異なる場合は有効になり ます。

例1: 先にAさん、Bさんの加入者資格喪失データを送信して、途中でCさんの加入者資格喪失データを 送信した。

データ種別に重なりがありますので、後続データは無効になります。

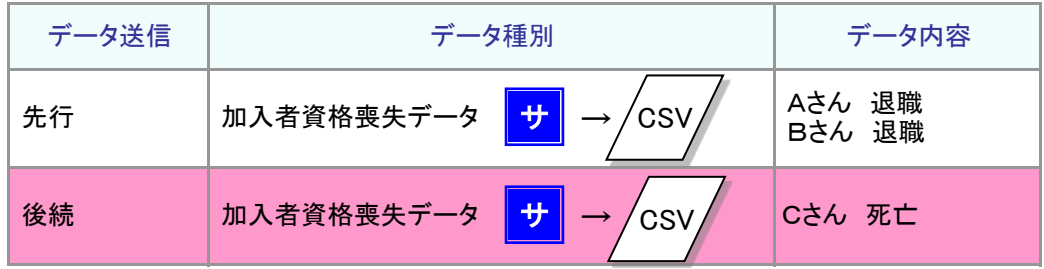

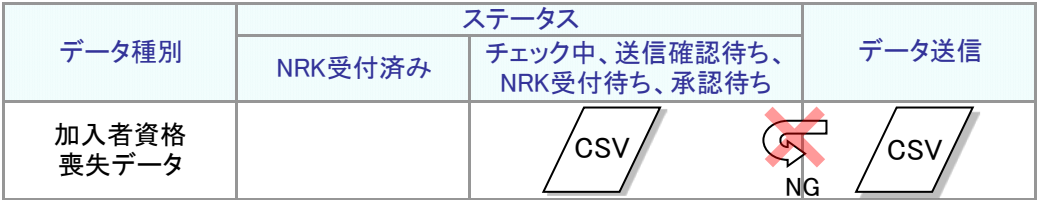

#### ③ 対処方法

≪対処方法1≫

営業日の17:00過ぎまで待って、後続データを再度、送信してください。 ただし、後続データの受付は翌営業日になります(NRKシステム(ホスト)登録は翌営業日の夜間)。 お急ぎの場合は、《対処方法2》でご対応ください。

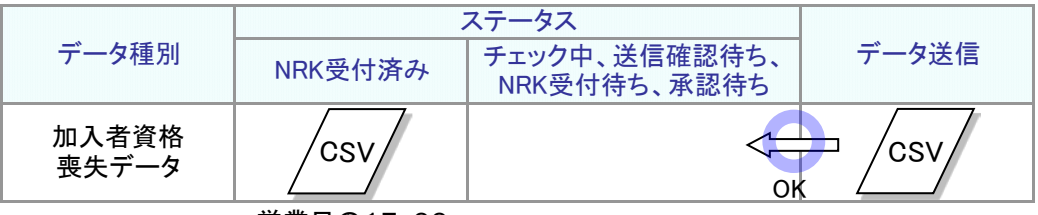

営業日の17:00

≪対処方法2≫

先行データを取消し、加入者資格喪失データを再度作成して送信します。 Cさんを加えて、Aさん、Bさん、Cさんの加入者資格喪失データを作成します。

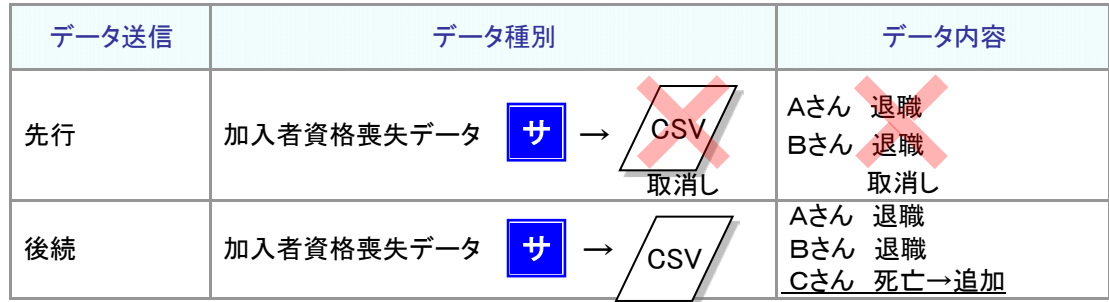

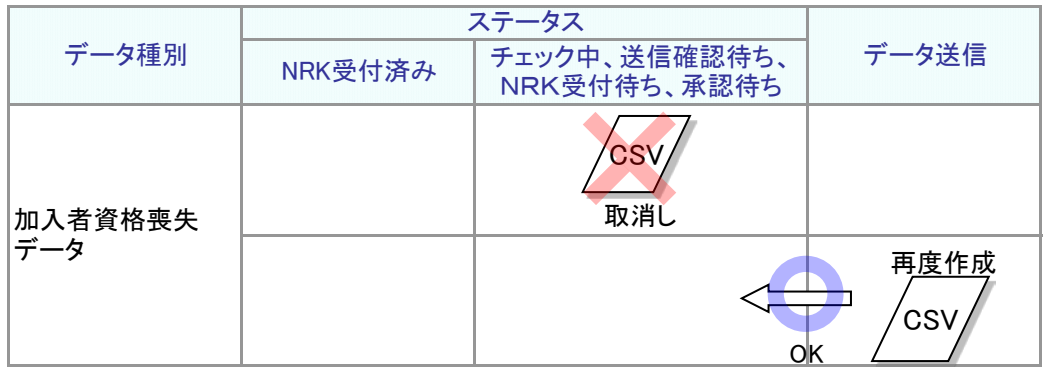

#### 例2: 先にAさん、Bさんの加入者資格喪失データを送信して、次にCさんの加入者掛金中断・再開通知 データを送信した。

データ種別に重なりがありませんので、後続データは有効になります。

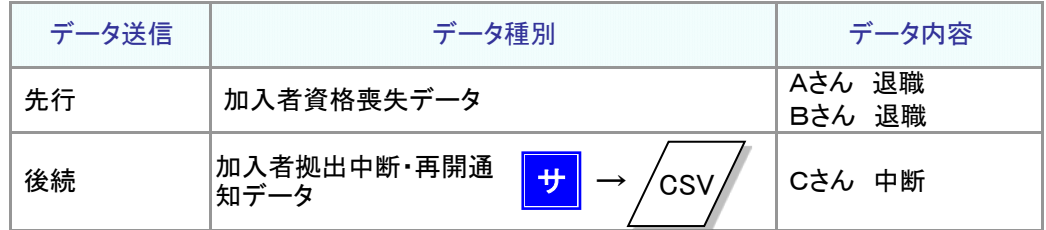

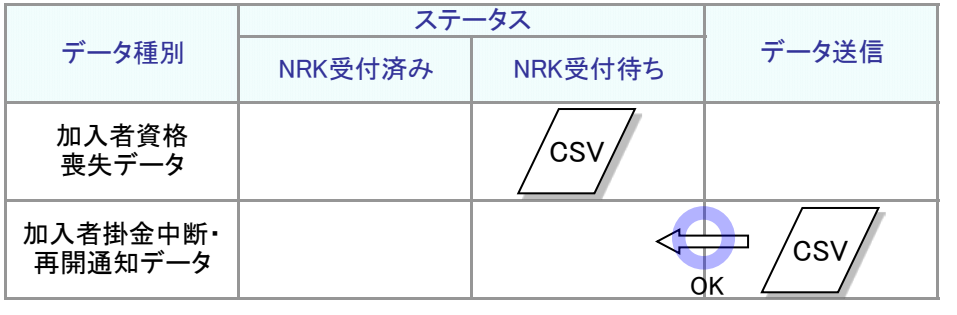

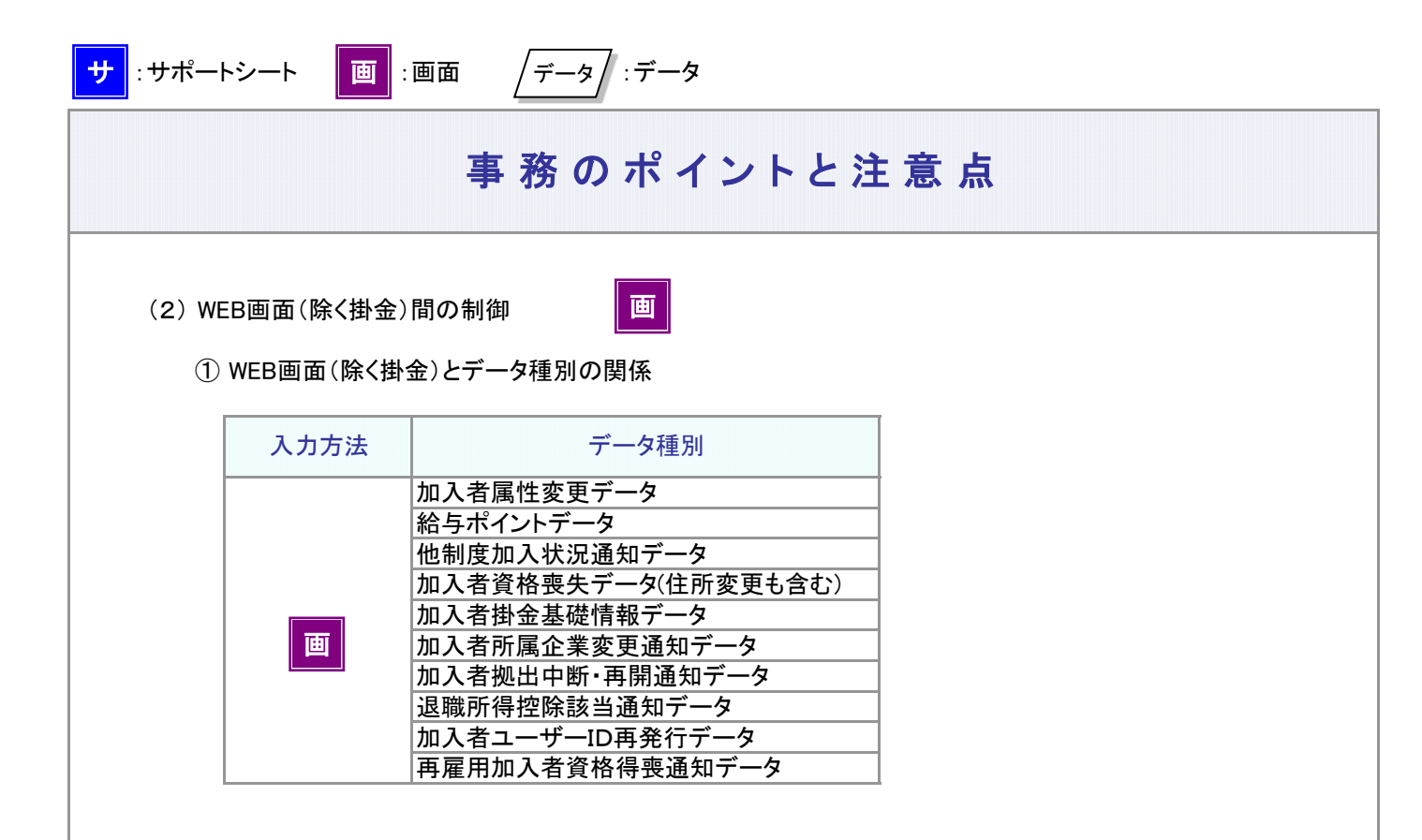

② 送信データの先勝ちの条件

送信済みのデータと同じデータ種別、個人のデータが重なるとエラーになります。(個人が重なっていなけ ればエラーにはなりません。)

例3: Aさんの加入者属性変更データをWEB画面入力して送信した後、変更内容の漏れに気付き、加入者 属性変更データを再度WEB画面から入力して送信した。

データ種別と個人に重なりがありますので、後続データはエラーになります。

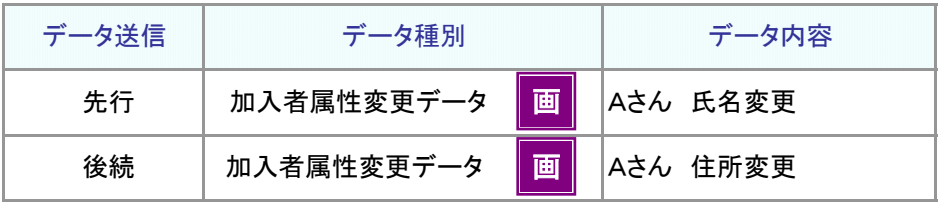

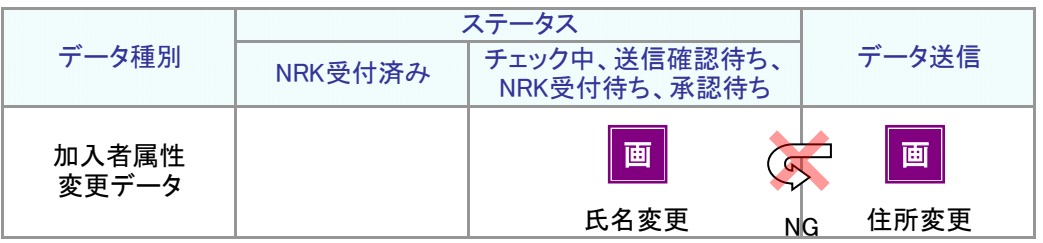

③ 対処方法

≪対処方法1≫

営業日の17:00過ぎまで待って、後続データを再度、送信します。 ただし、後続データの受付は翌営業日になります(NRKシステム(ホスト)登録は翌営業日の夜間)。 お急ぎの場合は、《対処方法2》でご対応ください。

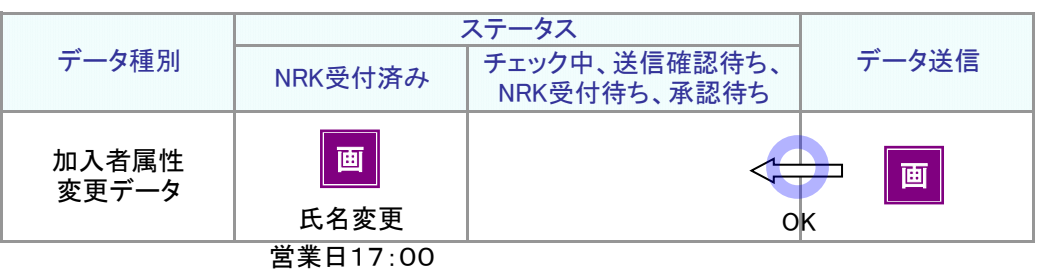

≪対処方法2≫

先行データを取消し、加入者属性変更データを、再度WEB画面入力して送信します。

上の例では、先のデータを取消します。Aさんの氏名変更、住所変更を、再度WEB画面入力して送信します。

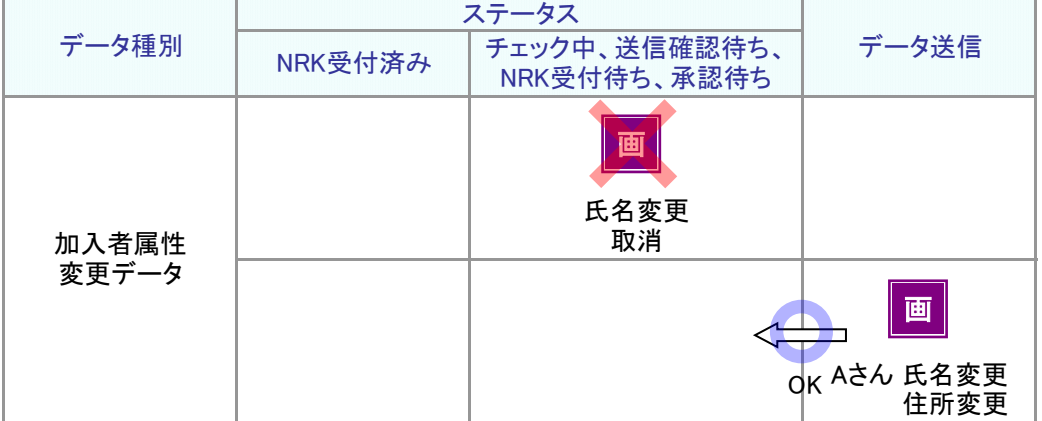

例4: Aさんの住所変更をWEB画面入力して送信した後、Bさんの氏名変更をWEB画面入力して送信し た。

データ種別は同じですが、個人に重なりがありませんので後続データは有効になります。

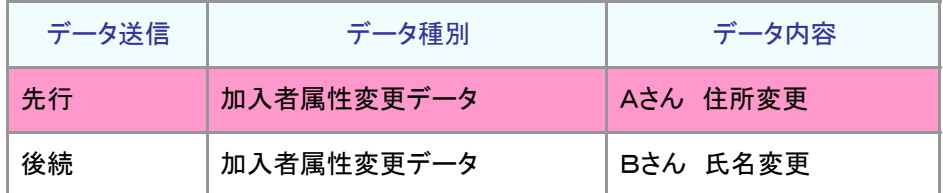

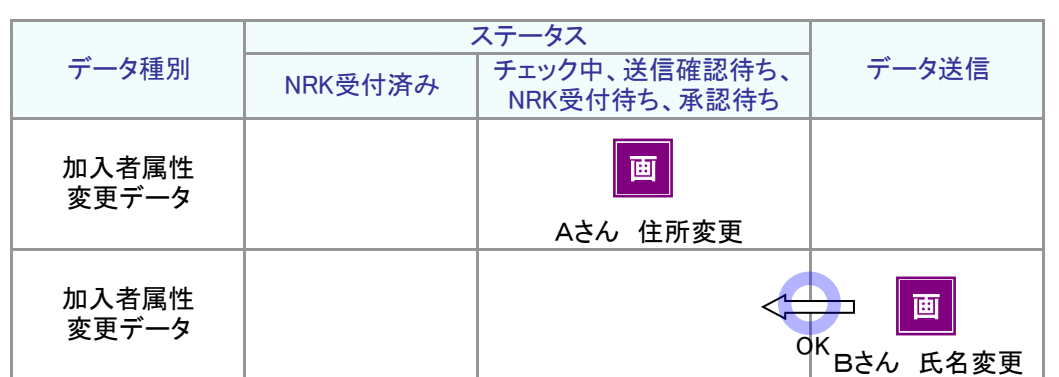

(3) データファイル、掛金のWEB画面、WEB画面(除く掛金)間の制御

データファイル、WEB画面で同じデータ種別が重なるとエラーになります。

例5: 先行データとして加入者資格喪失データのデータファイルを送信し、送信後に対象者の漏れが気付い てWEB画面入力で追加する。

データ種別に重なりがありますので、後続データは無効になります。

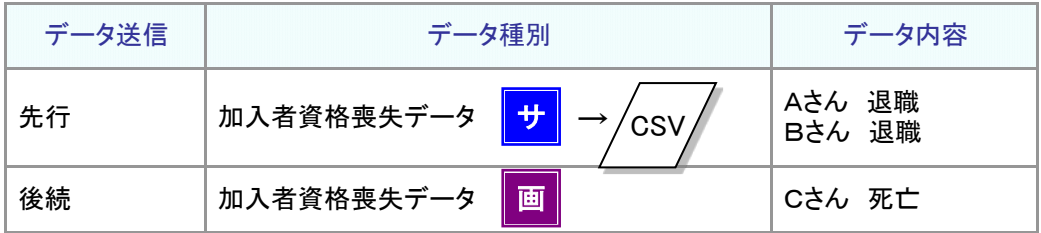

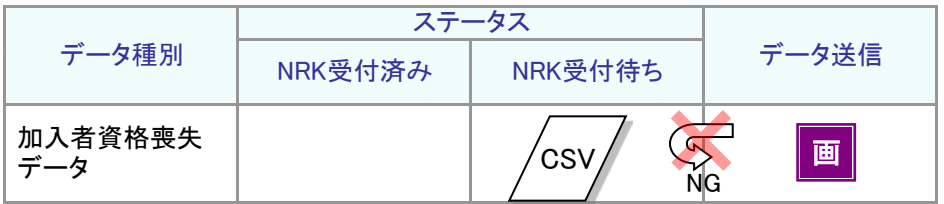

≪対処方法1≫

営業日の17:00過ぎまで待って、後続データを再度、送信します。 ただし、後続データの受付は翌営業日になります(NRKシステム(ホスト)登録は翌営業日の夜間)。 お急ぎの場合は、《対処方法2》でご対応ください。

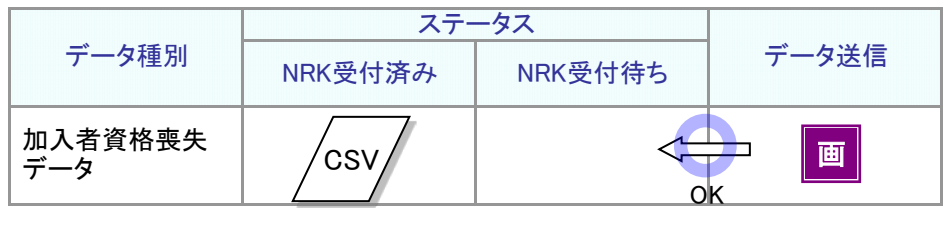

次ページへ続く

#### 前ページからの続き

≪対処方法2≫

先行データを取消し、加入者資格喪失データを再度作成して送信します。 Cさんを加えて、Aさん、Bさん、Cさんの加入者資格喪失データを作成します。

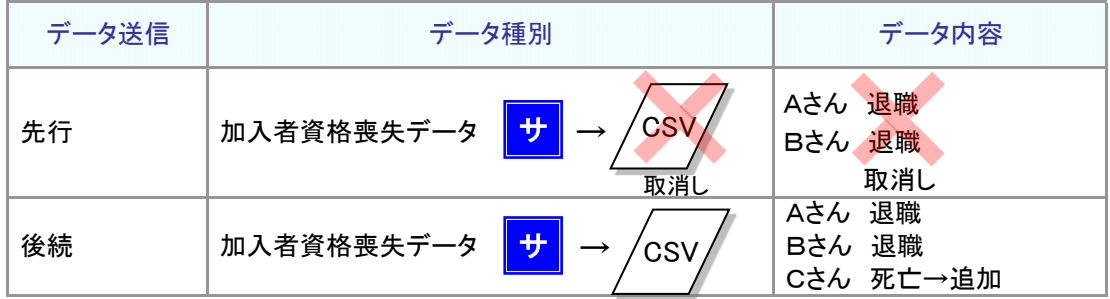

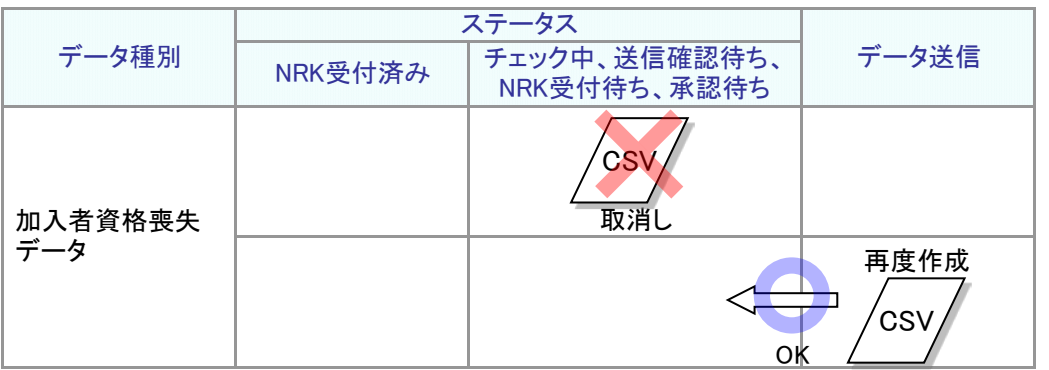

例6: 先行データとしてAさんの加入者資格喪失をWEB画面入力して送信した後、加入者資格喪失データを ファイルで送信した。加入者資格喪失データには、先行データとしてWEB画面入力したAさんが含まれ ている。

データ種別に重なりがありますので、後続データはエラーになります。

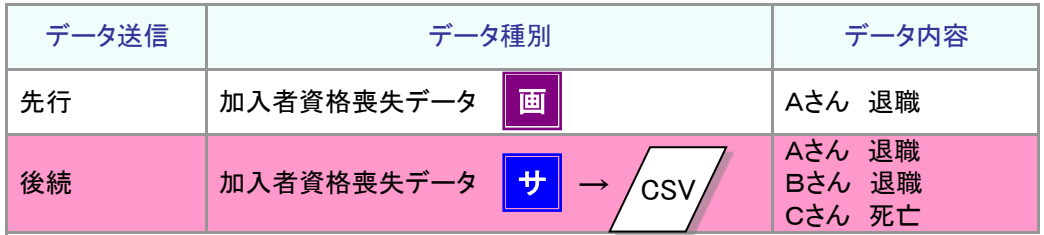

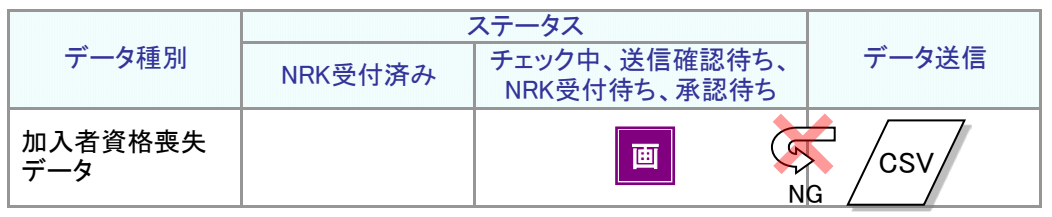

≪対処方法≫

後続データが正しい場合、先行データを取消して再度送信します。

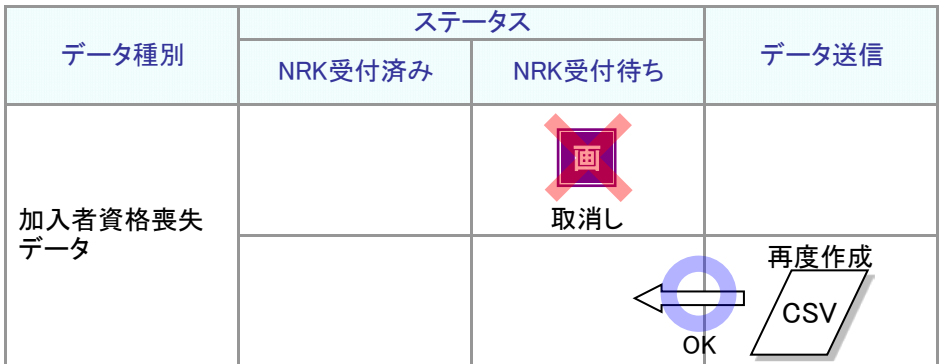

(4) 加入者所属企業変更通知データの制御

加入者所属企業変更通知データはデータ送信の場合、異動元企業、異動先企業どちらからも 事務が行えるようになっているため、以下の制御を行っています。

- ① 加入者所属企業変更通知データはデータ種別のほかに異動元企業とデータ送信を実施した企業の 重なりをチェックしています。 異動元企業が同一であってもデータ送信の実施企業が異なる、データ 送信の実施企業が同一であっても異動元企業が異なる、という場合は「送信データ先勝ち」の対象と はなりません。 異動元企業およびデータ送信の実施企業が同一で「送信データ先勝ち」の対象となっ た場合の制御は他のデータ種別と同様になります。
- 例7: 先にAさんの転出(X社からY社への異動)の加入者所属企業変更通知データを異動元のX社が送 信して、次にBさんの転入(Y社からX社への異動)の加入者所属企業変更通知データを異動先の X社が送信した。

#### データ送信実施企業が同一ですが、異動元企業に重なりがありませんので後続データは有効になります。

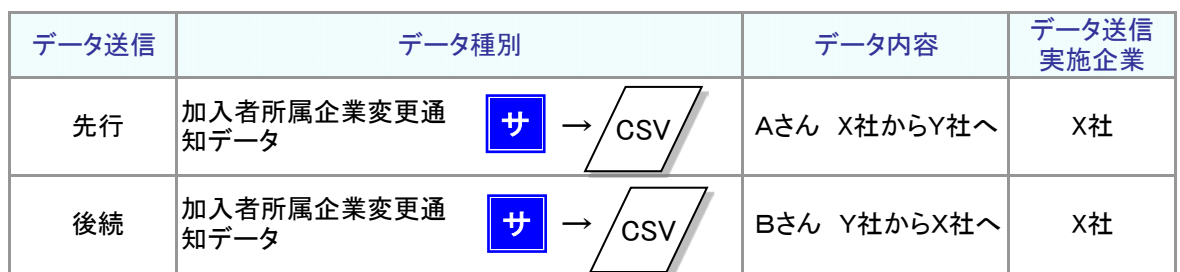

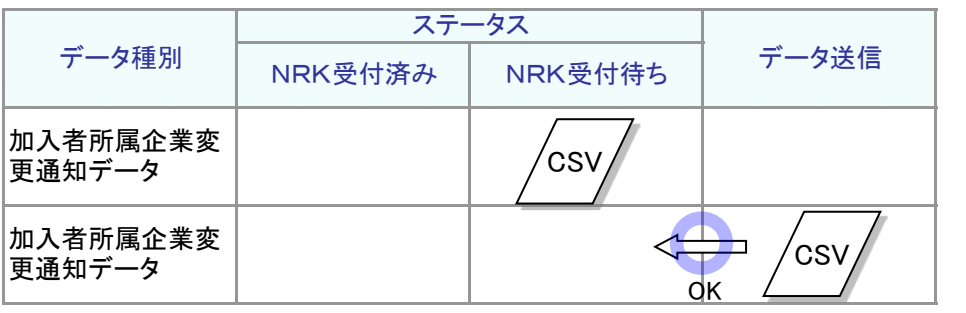

例8: 先にAさんの転入(X社からY社への異動)の加入者所属企業変更通知データを異動先のY社が送 信して、次にBさんの転入(X社からZ社への異動)の加入者所属企業変更通知データを異動先のZ 社が送信した。

異動元企業が同一ですが、データ送信実施企業に重なりがありませんので後続データは有効になります。

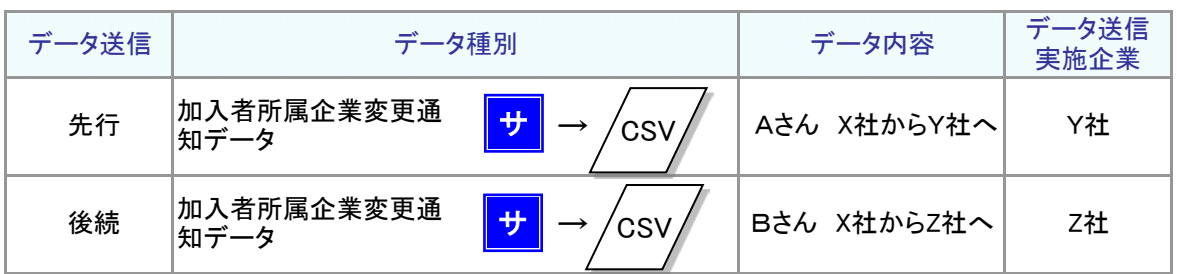

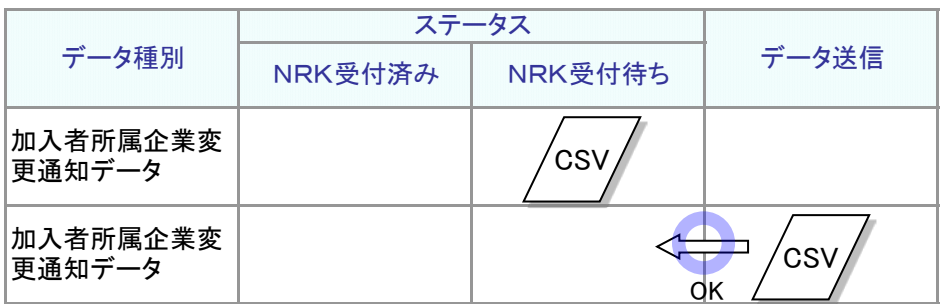

#### 同一企業・同一データ種別のデータをWEB事務に入力した場合の 先勝ち判定について

先勝ち判定により後続がエラーとなるケースをまとめると以下のようになります。

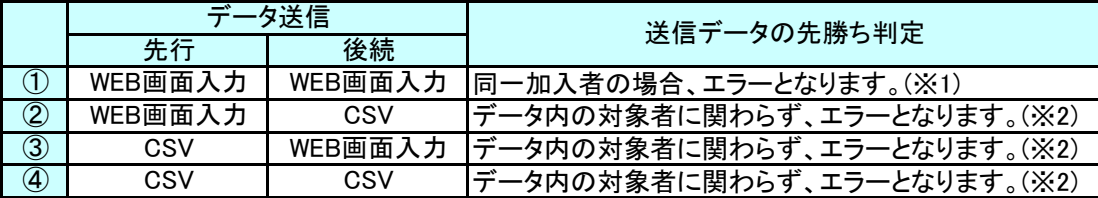

※1 「同一加入者」の判定は「加入者番号」で行っています。従って、従業員登録(加入者番号採番前)は 対象外となります。

※2 「先行」「後続」いずれか一方がCSVの場合は、同一データ種別のデータファイルの重なりがエラーと なるため、ファイル内データの個人が同一か否か、加入者番号の入力の有無は影響せず、同一デー タ種別のデータファイルであることのみが先勝ち判定の基準となります。